# **'The Wife' DMX Tester**

## **user manual**

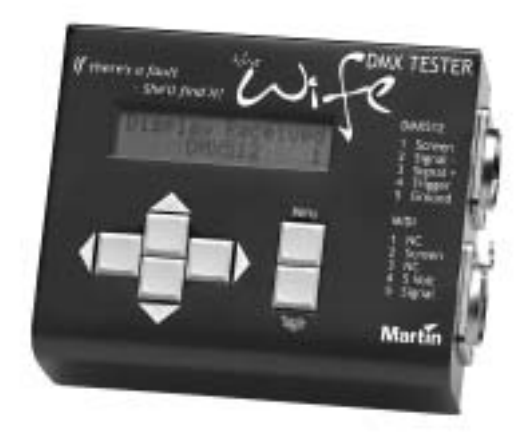

Measurements are in millimeters.

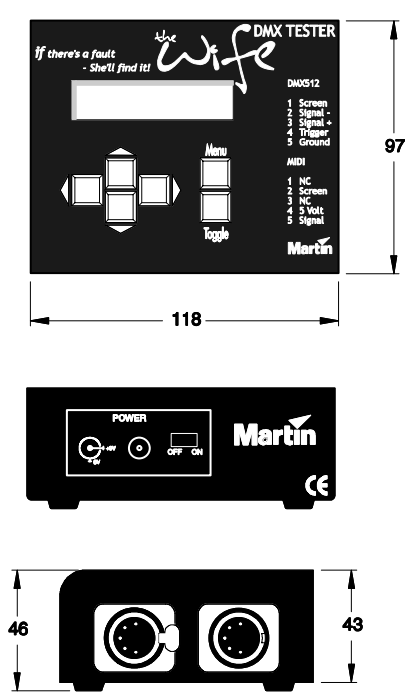

© 2002 Martin Professional A/S, Denmark.

All rights reserved. No part of this manual may be reproduced, in any form or by any means, without permission in writing from Martin Professional A/S, Denmark.

The information contained in this document is subject to change without notice. Martin Professional AS makes no warranty of any kind with regard to this material, including, but not limited to, the implied warranties of fitness for a particular purpose.

Martin Profession AS shall not be liable for errors contained herein or for incidental or consequential damages in connection with the furnishing, performance or use of this material.

'The Wife' DMX Tester 3 is fully compliant with all EMC and LVD directives.

## **Table of Contents**

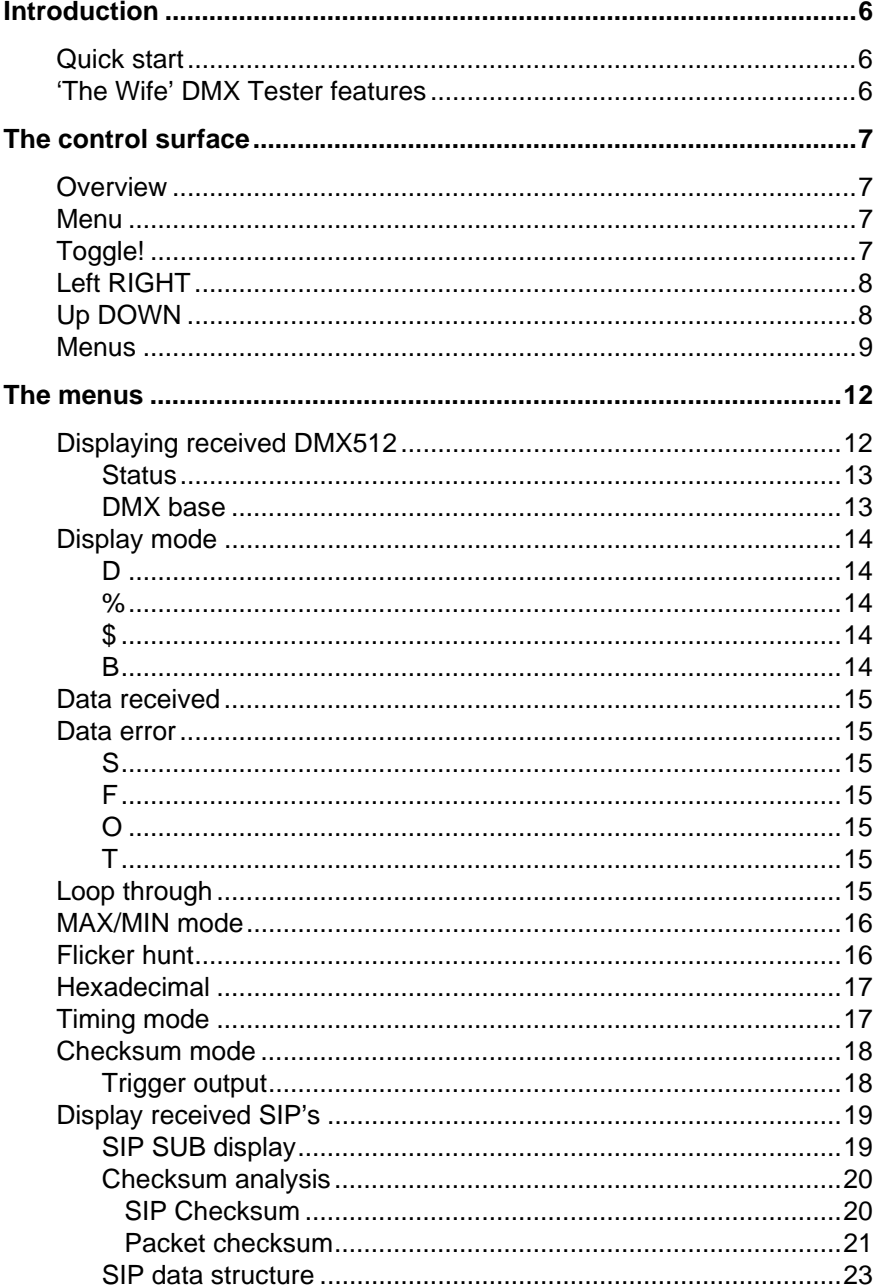

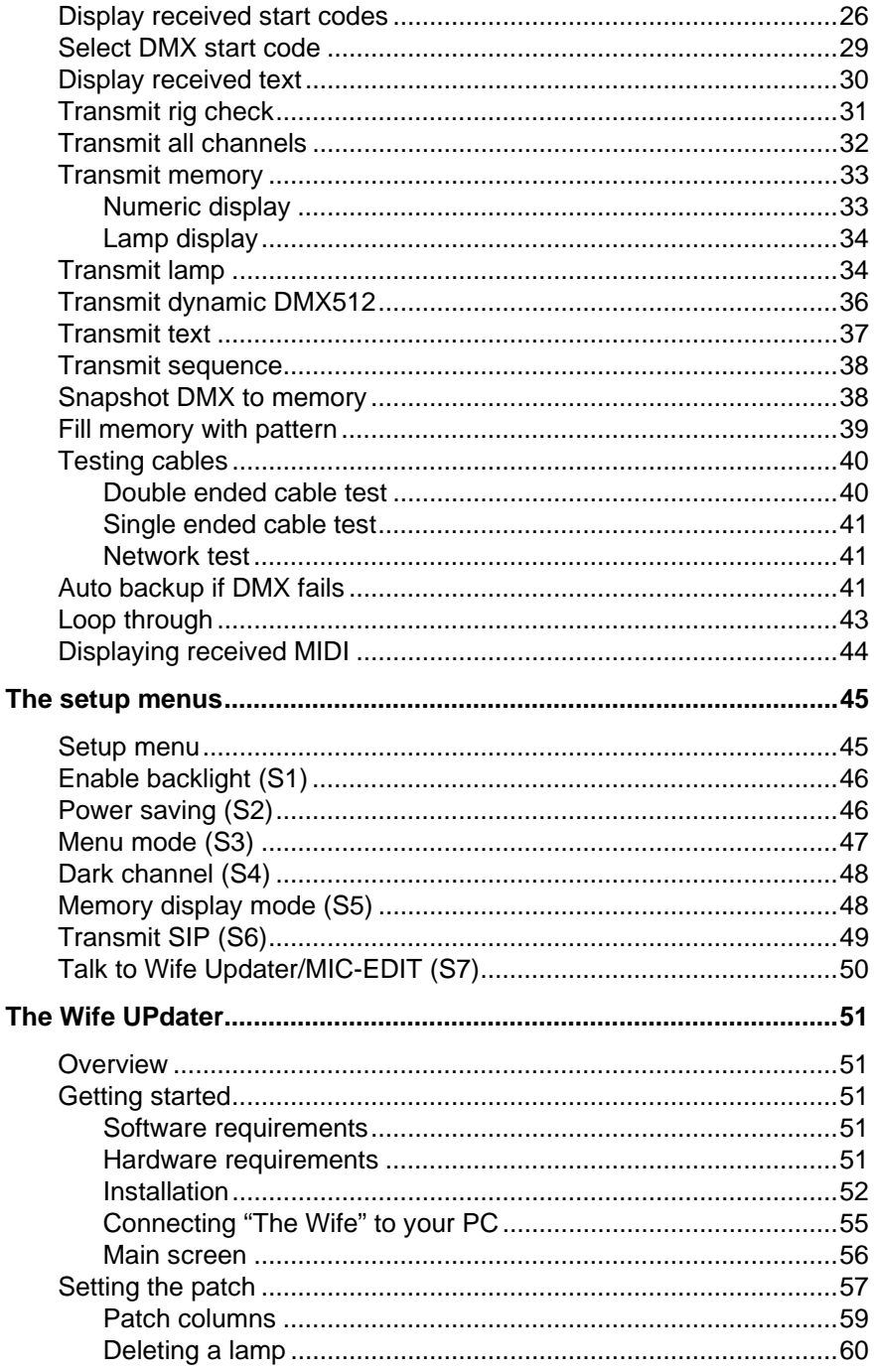

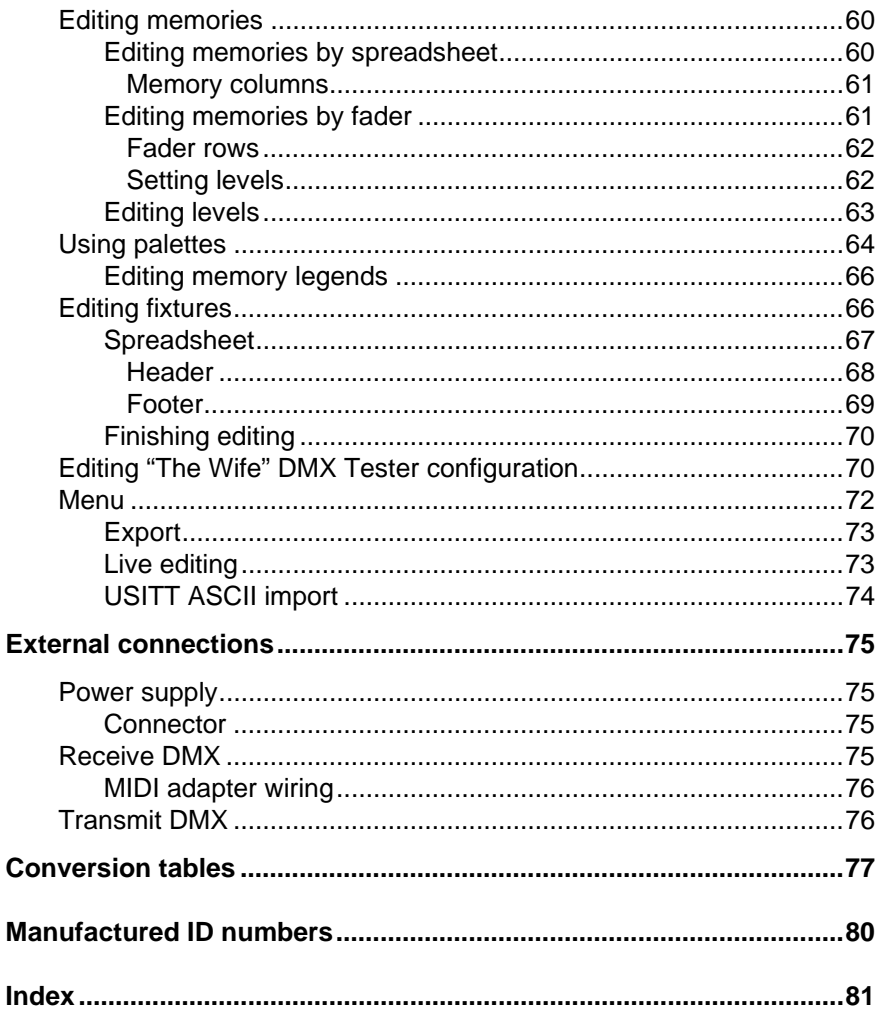

## **INTRODUCTION**

## **Quick start**

Welcome to 'The Wife' DMX Tester manual. 'The Wife' DMX Tester is a sophisticated DMX512 and MIDI analyzer, but is remarkably simple to operate.

Users who are familiar with either DMX512 or MIDI should find that a scan of the Control Surface section is sufficient to get started.

#### **'The Wife' DMX Tester features**

'The Wife' DMX Tester provides the following features:

- Receives DMX512 & MIDI
- Display as bar chart, decimal, percentage or hexadecimal
- Display update rate, number of channels, Break and MaB time
- Display maximum, minimum and current value of a single channel
- Double and single ended cable test
- Generate DMX512 or re-transmit buffered DMX512 or MIDI
- Twelve full level memories with snapshot
- Automatic Moving Lamp test
- Auto-backup, transmits Memory if console fails.

## **THE CONTROL SURFACE**

#### **Overview**

'The Wife' DMX Tester is operated by the six front panel buttons. The buttons function as follows:

#### **Menu**

The MENU key is used to select the operating mode of 'The Wife' DMX Tester. Pressing MENU once will display the currently selected mode. The LEFT and RIGHT cursor keys are then used to select a new operating mode. The process is completed by pressing MENU a second time.

The MENU Key is held down whilst power is switched on to access the Setup Menu

## **Toggle!**

When 'The Wife' DMX Tester is in DISPLAY RECEIVED DMX512, the TOGGLE key is used to step through the different display formats (bar graph, percent, decimal etc.).

In TRANSMIT mode, the TOGGLE key is used to invert the level of the selected channel.

In TRANSMIT LAMP mode, the TOGGLE key selects each of the automated tests in sequence.

## **Left RIGHT**

When 'The Wife' DMX Tester is in DISPLAY RECEIVED DMX512, the LEFT and RIGHT cursor keys are used to select a new base address.

In TRANSMIT DMX512 modes, the LEFT and RIGHT cursor keys are used to select a new transmit channel.

If 'The Wife' DMX Tester is displaying the menu, the LEFT and RIGHT cursor keys are used to select the next operating mode.

## **Up DOWN**

The UP and DOWN cursor keys are used to increment or decrement the level of the displayed data.

#### **Menus**

Upon entering MENU mode, eighteen different operating modes may be selected (using the LEFT & RIGHT cursor keys). These are:

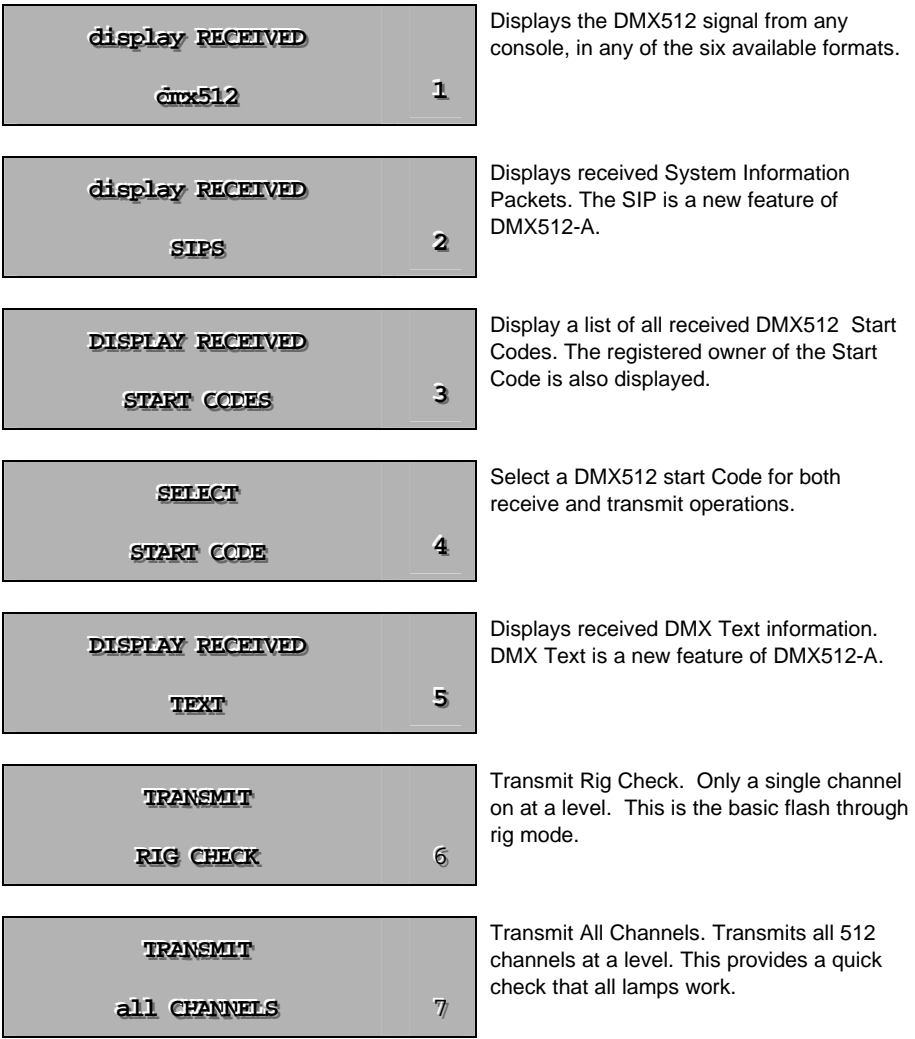

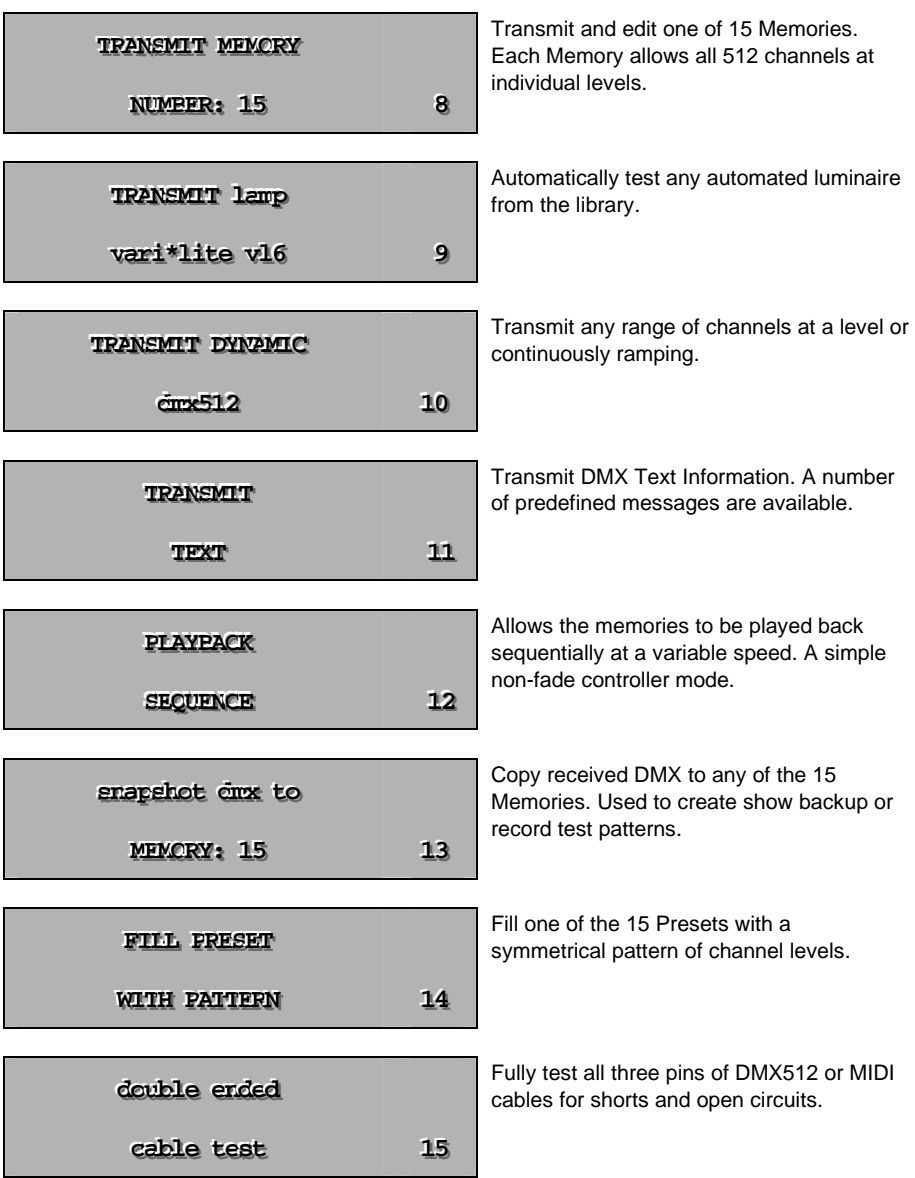

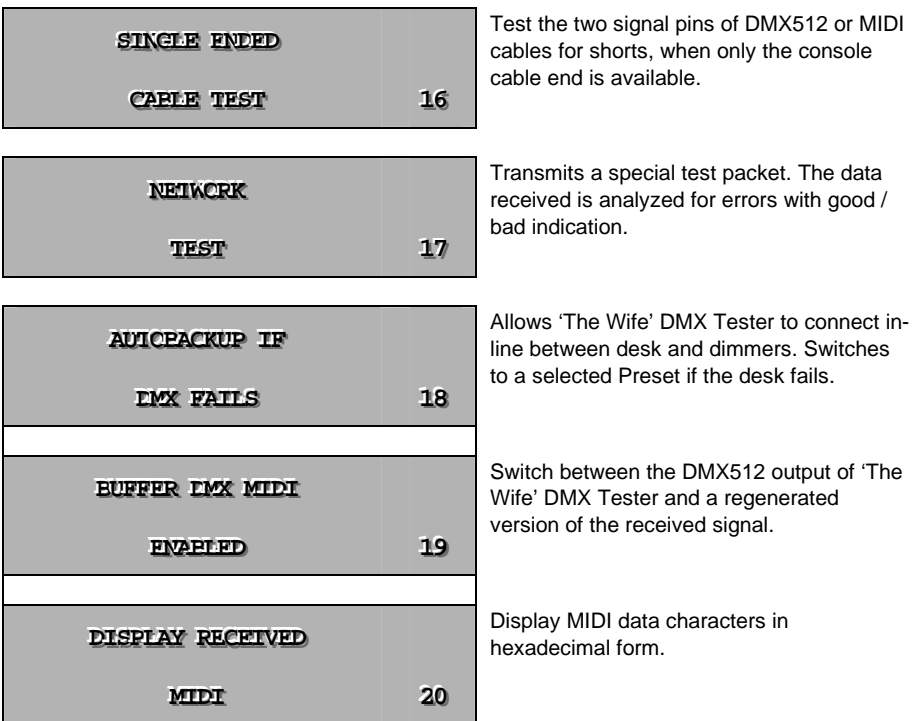

## **THE MENUS**

## **Displaying received DMX512**

In DISPLAY RECEIVED DMX512 mode the following keys are active:

**LEFT** Decrement the current DMX512 start address **RIGHT** Increment the current DMX512 start address **TOGGLE** Select the display format

Received DMX512 data is displayed in one of seven formats. They are:

- 1. Bar Graph
- 2. Decimal
- 3. Percent
- 4. Hex
- 5. Binary
- 6. Max/Min & Flicker Hunt
- 7. Detail

#### **Status**

The first five display formats also include the following information:

- 1. DMX512 base address
- 2. Display mode
- 3. Data received indicator
- 4. Data error indicator
- 5. Loop-Through indicator

The diagram below shows 'The Wife' DMX Tester receiving DMX512 in bar graph mode.

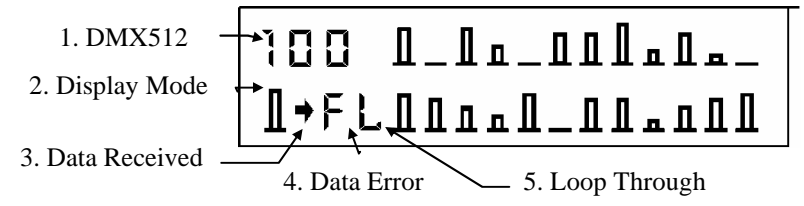

#### **DMX base**

The DMX base address is in the range 1 to 512 and defines the first channel displayed. This value is also used to set the TRIGGER OUTPUT.

## **Display mode**

These characters show the currently selected display mode:

## $\mathbf{\mathbf{\Pi}}$

Bar-graph mode displays twenty-four channels as a bar graph with a resolution of 12.5%. Whilst the resolution of this mode is limited, it is often the most useful when the DMX line is running show information. It is easy to pick out chases, which in other display modes could be mistaken for flickering data.

#### **D**

Decimal mode displays six channels as numbers in the range 0 to 255. This mode shows the entire resolution of each channel. It is most useful when dealing with moving lights and color changers.

#### **%**

Percent mode displays six channels as numbers in the range 0 to 100. This mode provides the most familiar numbering system.

#### **\$**

Hexadecimal mode displays six channels as numbers in the range 00 to FF. This mode is most useful when working with DMX devices such as relay boxes and smoke machines, which use bit control. See Appendix for conversion tables.

#### **B**

Binary mode displays two channels as both binary and hexadecimal. This mode is most useful for electronic designers and engineers when solving complex electronic problems such as a damaged data bus.

#### **Data received**

This character cell displays a tilde to show that data is being received. The data is not necessarily valid DMX512.

#### **Data error**

This character cell is clear when good data is being received. If an error occurs, one of the following is displayed:

#### **S**

DMX512 is being received with a non-matching Start code. The Start Code is selected using menu 4 – "Select Start Code".

#### **F**

Data is being received with **F**raming errors. This can be caused by noise pick-up and also occurs when the phase pins of the connector are reversed.

#### **O**

Data is being received with **O**verrun errors. This can be caused by noise pick-up and also occurs when a phase pin is disconnected.

#### **T**

The received data is outside the DMX512 **T**iming specification. This display occurs when either the number of channels per frame exceeds 512, or the Break time is less than 88uS, or the MaB time is less than 4uS.

## **Loop through**

This character cell displays 'L' when 'The Wife' DMX Tester's output is providing a clean and buffered version of the incoming DMX512. When the character cell is clear, 'The Wife' DMX Tester's DMX512 generator is connected to the output.

## **MAX/MIN mode**

Max/Min mode is the "Flicker Finder". A single DMX512 channel is displayed as the current value, minimum value and maximum value. All three numbers are decimal 0 to 255.This mode will capture any fluctuations in the level of a channel.

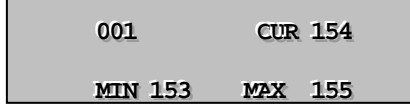

To clear the Max and Min values, press the MENU key twice. When data is not received on the selected channels, the Max value is set to 0, and the Min value to 255.

#### **Flicker hunt**

The UP & DOWN cursor keys are used to start the automatic 'Flicker Hunt' mode. In this mode 'The Wife' DMX Tester analyses the level of each channel in thirty consecutive frames of DMX512. Any level that has varied outside the flicker band causes the hunt to stop and the display reverts to MAX/MIN mode, displaying the erroneous channel data. The DOWN cursor key cycles though the range of flicker band values between 0x01 and 0x3f. When the flicker band is set to 0x01, a single bit fluctuation in the level of a single channel will cause the display to revert to MAX/MIN mode.

**flicker hunt \$01** 

**current chan:**  $012$ 

## **Hexadecimal**

'The Wife' DMX Tester offers both decimal and hexadecimal display. Hexadecimal numbers are shown by a preceding '\$' symbol. This is interchangeable with the more common '0x' prefix for hexadecimal. The following numbers are identical: 0xAA, \$AA, H'AA, AA16.'The Wife' DMX Tester uses the '\$' symbol for the simple reason that it uses the least display area.

## **Timing mode**

Detail mode provides four further pieces of information about the DMX signal. The Period "P" is the time between received Breaks on the DMX512 signal.

The reciprocal (that is the ' $1/x$ ' button on your calculator) of this number gives the refresh rate.

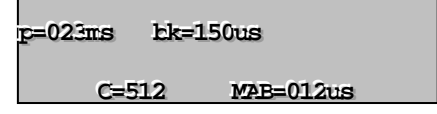

The second number is the Break time "Bk". This is the length of the synchronizing code used to restart a new DMX frame. The specification requires this value to be 88uS or greater. If this is not the case, the timing error icon "T" will be displayed in the main receive window.

The third number "C" represents the number of dimmer channels received in the last DMX packet. This number should be constant, although the value may be less than 512, depending on the type of console used.

The fourth number is the Mark after Break time "MaB". This is the delay between the end of a Break and transmission of the start code. The specification requires a MaB of 4us or greater. If this is not the case, the timing error icon "T" will be displayed in the main receive window. (The MaB limit was increased to 8uS in the DMX512 1990 Revision).

## **Checksum mode**

Checksum mode displays the calculated checksum for the last packet received.

Both the 8 bit and 16 bit versions of the checksum are calculated. This provides a useful check of data integrity.

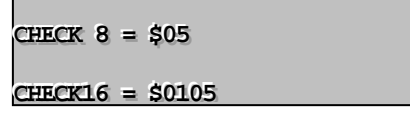

 If the transmitting device (console) is sending non-changing data, the checksums should show a constant value. In this scenario, if the checksum is seen to change, data corruption of the DMX signal is occurring. The checksum is displayed in hexadecimal format.

The checksum displayed relates to last packet received with a zero start code. i.e. the Start Code selected in the setup menu is not used in this display. NB. The DMX512-A checksum implementation has not yet been ratified by ESTA.

#### **Trigger output**

The spare two pins of the DMX512 output are used to provide a TTL (5V) oscilloscope trigger output. This signal can be used to synchronies the oscilloscope to either the falling edge of the break or the DMX base address.

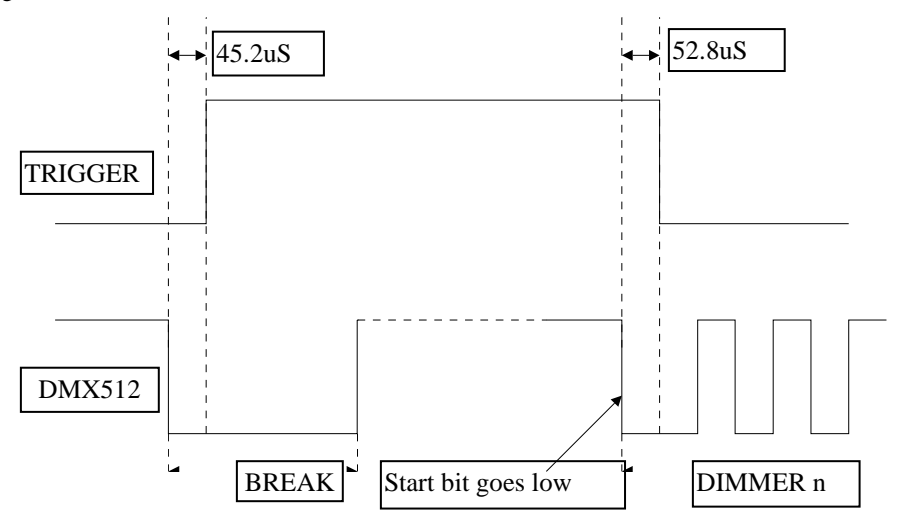

## **Display received SIP's**

The DISPLAY RECEIVED SIP's menu provides a line-by-line analysis of the last received System Information Packet.

**DISPLAY RECEIVED** 

SIP's

The following keys are active:

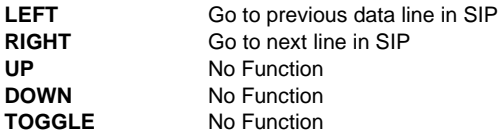

#### **SIP SUB display**

The menu key is pressed to display detailed SIP information.

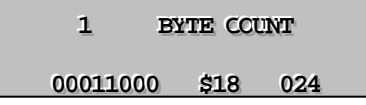

Each line of the table below is displayed in a separate screen.

The 8 bit fields are displayed with data in binary, hexadecimal and decimal formats. The number displayed in the top left indicates the entry in the SIP packet. The '\$' symbol is used to indicate hexadecimal notation.

The 16 bit fields of Manufacturer ID are displayed in hexadecimal and ASCII. The ASCII codes are assigned to indicate where possible the initials of the manufacturer. The example shown is the ID code for Artistic Licence "AL".

**111333///111444 MMMAAANNNUUUFFF IIIDDD111**  $$414c$  "AL"

#### **Checksum analysis**

The final two display fields provide analysis of checksum information.

A checksum is a method designed to ensure data integrity. This is a new feature of DMX512-A. The checksum simply adds together all of the data in a packet and sends this total along with the data to the receiver. The receiver can then recalculate the checksum by adding together all of the received data. If this number matches the checksum sent by the transmitter, the data is known to be good.

If the numbers do not match, it is assumed that data corruption has occurred and that the frame of DMX should be discarded.

There are two distinct types of checksum:

SIP Checksum. The SIP checksum is used to confirm that the data within a single SIP is correct.

Packet Checksum. The Packet checksum is used to confirm that the preceding DMX packet contains good data.

#### **SIP Checksum**

The SIP checksum is used to confirm that the data within a single SIP is correct. The checksum is calculated by adding together the first 23 data slots of the SIP plus the start code. The SIP contains the transmitter's version of this calculation at the end of the packet.

The actual slot that contains this information is defined by the Byte Counter field. This is done in order to allow the size of the SIP to be increased in future versions.

'The Wife' DMX Tester is designed to analyze the standard 24 byte SIP.

The SIP Analysis display indicates three modes:

Too Complex. This indicates that the SIP is longer than the standard 24-byte packet. In most instances this can be assumed to mean that the transmitter is sending corrupt data.

SIP **ANALYSIS** 

**------tttoooooo cccooommmpppllleeexxx------**

Good Checksum. This indicates that the SIP contains valid error checked data. Note that this does not confirm that the data is meaningful; simply that it has arrived without error. Two hexadecimal numbers are displayed. The first is the checksum that 'The Wife' DMX Tester calculates from the packet contents. The second number is the checksum retrieved from data slot 24 of the SIP.

```
\sup ANALYSIS
$DF - SDF = GCD
```
Bad Checksum. This indicates that there has been a data reception error in this SIP packet.

 $\sup$  analysis

 $$3D - $34 =$ **BAD** 

#### **Packet checksum**

The Packet checksum is used to confirm that the preceding DMX packet contains good data. The level of confidence that this check provides depends upon the frequency at which SIP's are transmitted. Maximum confidence in the data integrity is achieved by transmitting a SIP after each zero start code (lighting data) packet. In this situation, the integrity of all lighting data can be checked. This is a realistic proposition as the SIP is only 24 bytes in length. This scenario would only reduce lighting data bandwidth (or refresh rate) by 5%.

The decision on the frequency of the SIP transmission is a decision that is left to the manufacturer of the transmitting equipment subject to the provision that if SIP's are transmitted, they must be sent at least once in 15 seconds.

Packet checksums are available in two types; 8 bit and 16 bit. The 16 bit version provides a greater degree of confidence. However, it requires slightly more processing power to calculate at both the transmitter and receiver.

'The Wife' DMX Tester is able to decode and test both types of checksum.

The Packet Checksum display can show six distinct checksum states:

No Checksum. This shows that the Control Bits field of the SIP indicates that no checksum has been sent by the transmitter. It is not an error condition; but simply confirms the manufacturer of the transmitting equipment choose not to implement this feature.

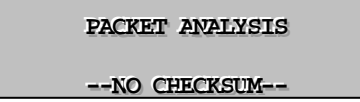

Invalid Ctrl Bit. This indicates that the Control Bits field is invalid and that the checksum if it exists cannot be checked. This is an error condition.

#### **PACKET ANALYSIS**

**------IIINNNVVVAAALLLIIIDDD CCCTTTRRRLLL BBBIIITTT------**

Good 8 bit Checksum. 'The Wife' DMX Tester has confirmed that 8 bit checksums are in use and that the checksum data is valid. Two 8 bit hexadecimal numbers are displayed. The first is the checksum that 'The Wife' DMX Tester calculates from the preceding packet. The second number is the checksum retrieved from the SIP.

**PACKET ANALYSIS** 

 $$04 - $04 = \text{GCD}$ 

Bad 8 bit Checksum. 'The Wife' DMX Tester has confirmed that 8 bit checksums are in use, but that the checksum did not match the preceding DMX packet. This is an error condition. Two 8 bit hexadecimal numbers are displayed. The first is the checksum that 'The Wife' DMX Tester calculates from the preceding packet. The second number is the checksum retrieved from the SIP.

**PACKET ANALYSIS** 

 $$04 - $45 = PAD$ 

Good 16 bit Checksum. 'The Wife' DMX Tester has confirmed that 16 bit checksums are in use and that the checksum data is valid. Two 16 bit hexadecimal numbers are displayed. The first is the checksum that 'The Wife' DMX Tester calculates from the preceding packet. The second number is the checksum retrieved from the SIP.

**PACKET ANALYSIS** 

 $$1234 - $1234 =$  **GCCD** 

Bad 16 bit Checksum. 'The Wife' DMX Tester has confirmed that 16 bit checksums are in use, but that the checksum did not match the preceding DMX packet. This is an error condition. Two 16 bit hexadecimal numbers are displayed. The first is the checksum that 'The Wife' DMX Tester calculates from the preceding packet. The second number is the checksum retrieved from the SIP.

#### **PACKET ANALYSIS**

 $$1234 - $2345 = PAD$ 

#### **SIP data structure**

The following table shows the structure of the System Information Packet. Each line of the table represents a separate display screen on 'The Wife' DMX Tester.

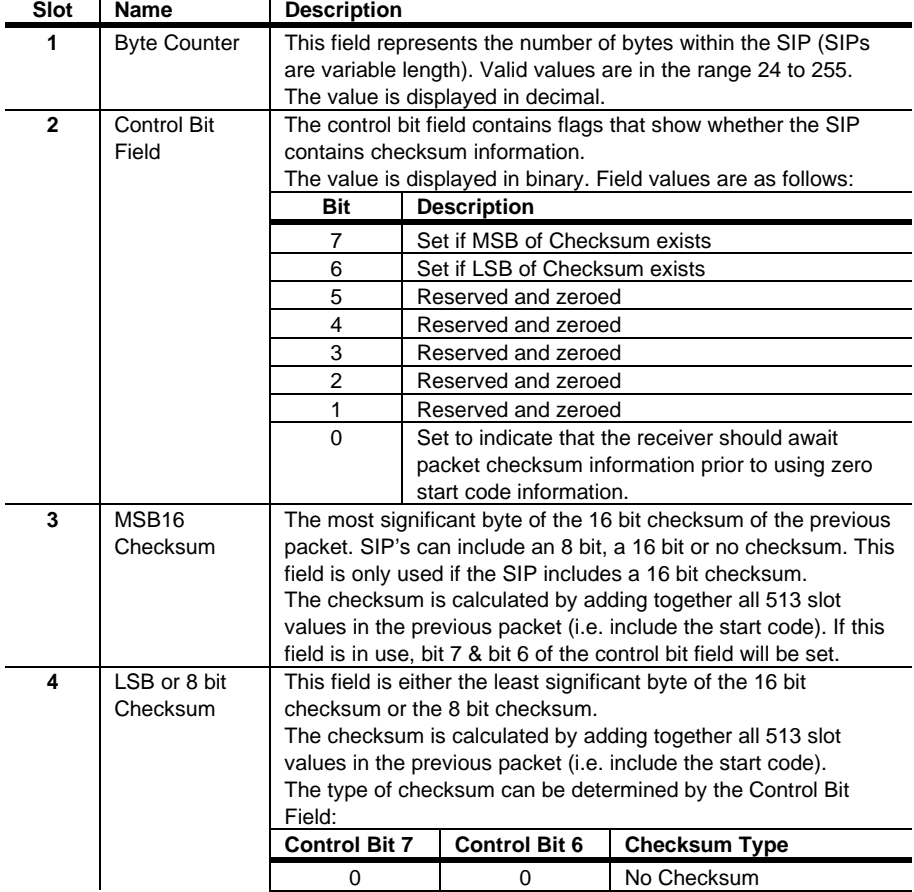

NB. The DMX512-A SIP implementation has not yet been ratified by ESTA.

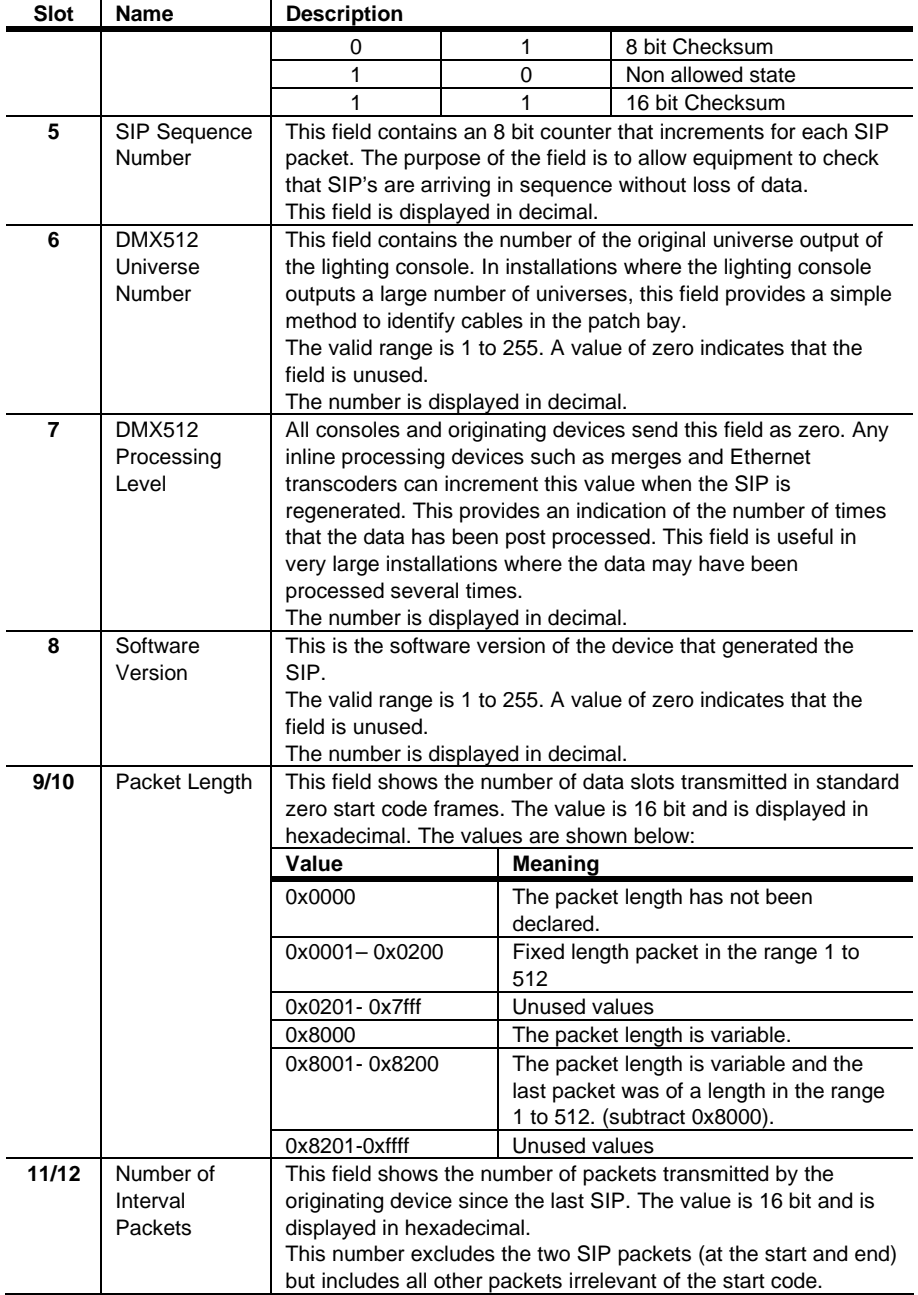

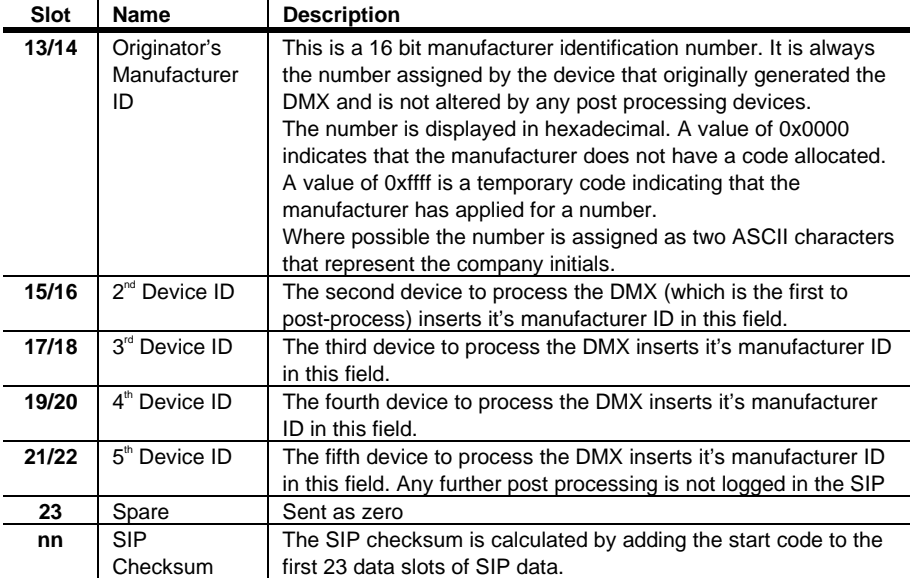

#### **Display received start codes**

The DISPLAY RECEIVED START CODES menu is designed to search received DMX512 for all packets using alternate Start Codes (i.e. non-zero start codes).

#### **DISPLAY RECEIVED**

**START CCDES** 

DMX512-A uses a number of ASC's and it is often useful to identify these.

The following keys are active:

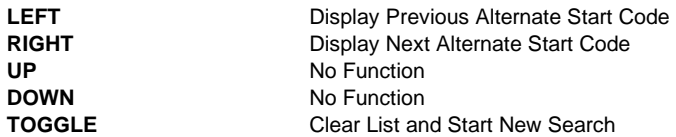

Alternate start codes are displayed in the order in which they were detected.

Some start codes are transmitted very infrequently. For this reason it is worth leaving this mode active for up to 30 seconds. The list automatically updates as new start codes are detected.

'The Wife' DMX Tester will attempt to display a text description to identify the start code for well known codes.

 $ASC$   $001/003 = 024$ 

**ARTISTIC SYNC** 

The following table lists the registered start codes as at 1/1/2001. Start codes that form part of DMX512-A are shown in bold

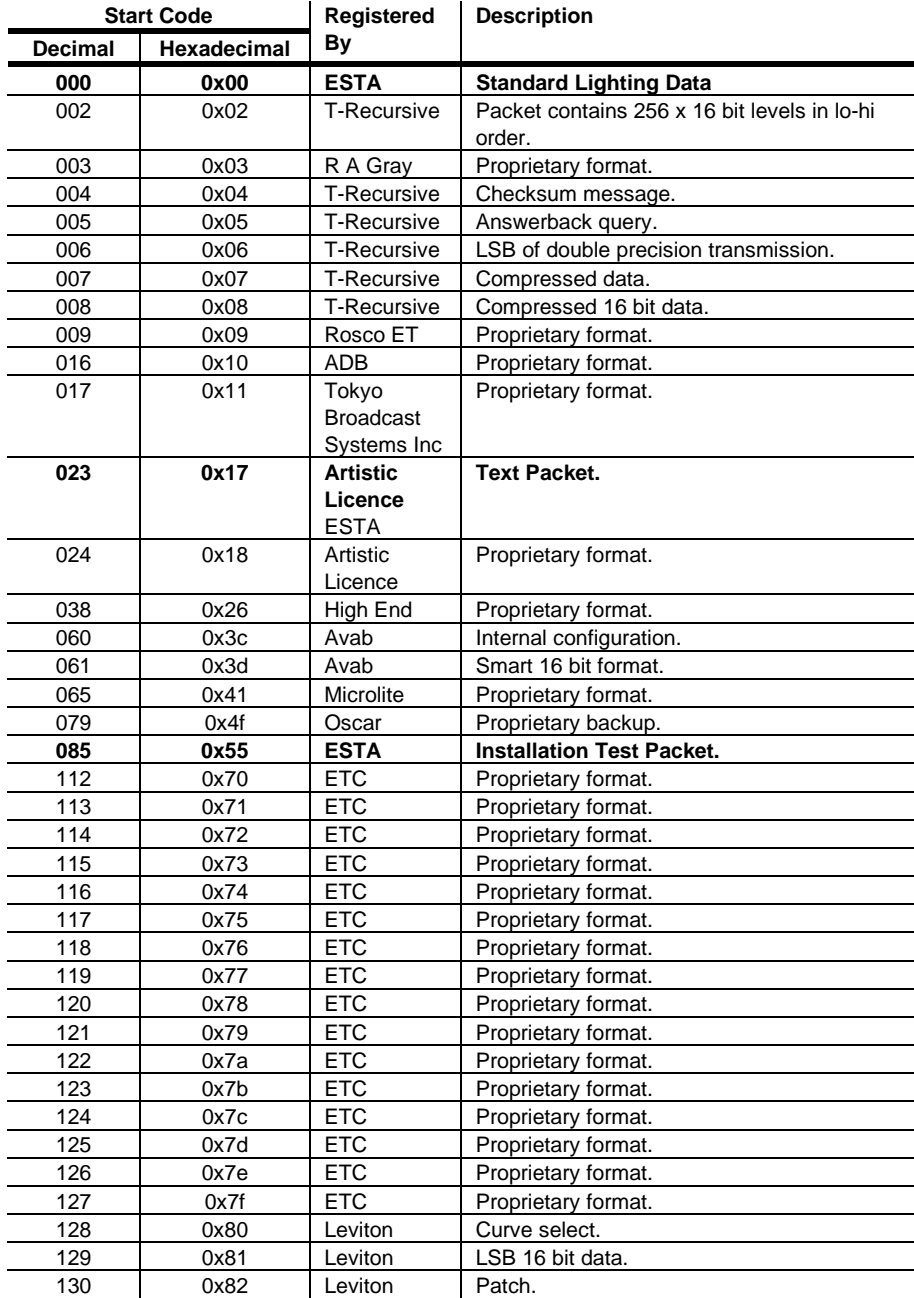

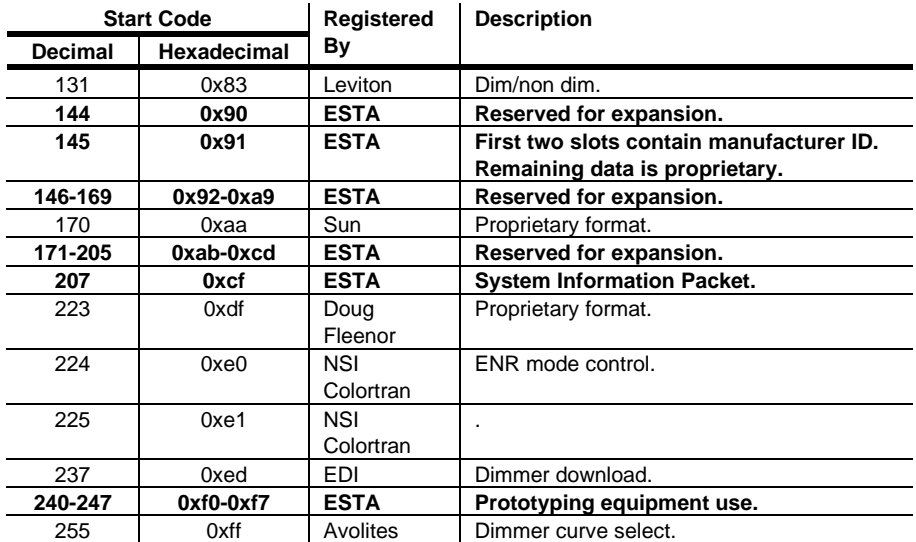

## **Select DMX start code**

The START CODE menu is used to select non-zero DMX512 start codes. The Start Code was not widely used in DMX512. However, DMX512-A makes significant use of this feature.

```
START ccde 000
{ STANDARD DATA
```
The Start Code value is reset to zero when 'The Wife' DMX Tester is switched on.

The:

- Display Received Start Codes menu provides an alternative method of editing the start code. The Start Code affects both receive and transmit DMX512.
- UP and DOWN keys are used to select any one of the 256 possible values. The same value is used for both receive and transmit DMX512.
- Toggle key selects "Don't Care" mode that is displayed as "xxx". In this mode a value of zero is used for the transmit start code.

However, received DMX512 will be displayed as good data whatever the start code. The bottom line of the display shows registered start code owners.

## **Display received text**

The DISPLAY RECEIVED TEST menu is used to display DMX Text.

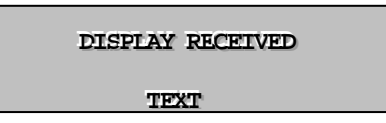

DMX Text is a new feature of DMX512-A. It allows products that do not have a display to output diagnostic and configuration data via DMX512.

DMX Text allows a total of 509 characters of ASCII text to be sent. This menu displays a window of 32 characters from the text data. The following keys are active:

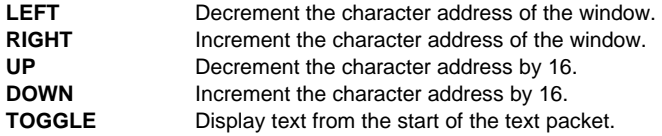

The entire display is used for Text display. Character position unused in the text packet are displayed as '?'.

## **Transmit rig check**

The TRANSMIT RIG CHECK menu allows any single dimmer channel to be switched on at a level.

 $CHAN: 001 @ 100\%$ 

**RIG CHECK** 

The following keys are active:

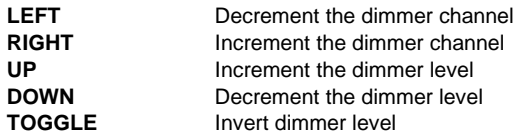

The display shows the current dimmer channel, followed by its level as a percentage.

The DMX512 output continues when 'The Wife' DMX Tester is in Receive mode.

## **Transmit all channels**

The TRANSMIT ALL CHANNELS menu allows all 512 channels to be output at a level. This is a simple bulb check function.

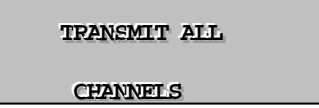

The following keys are active:

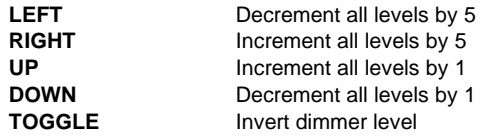

The display shows the current level of all channels.

As a safety measure, the level is always set to 10 decimal when this mode is started. This is to avoid accidentally flashing the entire rig to full.

#### **Transmit memory**

The TRANSMIT MEMORY menu allows any one of the twelve Memories to be transmitted to the dimmers and edited. Each Memory contains individual level settings for all 512 channels and is held in non-volatile memory. The Memory to be transmitted and edited is selected by the UP and DOWN keys when the menu display is active. Press the MENU key to enter edit mode.

**TRANSMIT** 

#### **MEMCRY** 12

The following keys are active:

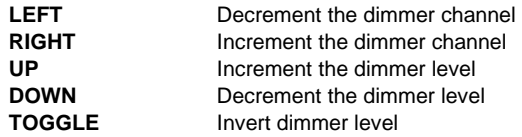

The DMX512 output continues when 'The Wife' DMX Tester is in Receive mode.

The SNAPSHOT and FILL menus are alternative methods of programming the Memories.

Two separate modes of display are available within this function. The display mode is selected from within Setup Menu 5.

#### **Numeric display**

In Numeric Display mode, the display shows the current dimmer channel, followed by its level in percent, binary, hexadecimal and decimal. This feature also doubles as a decimal, hexadecimal, binary converter.

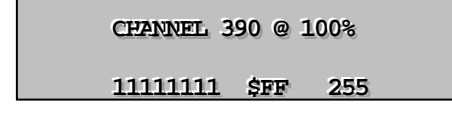

#### **Lamp display**

In Lamp Display mode, the display shows the current dimmer channel, followed by its function and decimal level.

```
CCCHHH 333999000 RRREEEDDD @@@ 222555555
  CCLCUR-FIILL M6
```
The lower line of the display shows the moving lamp of which this channel forms a part.

The patch entered in Wife UPdater defines the moving lamp name and channel function.

#### **Transmit lamp**

The TRANSMIT LAMP menu is the most powerful method of testing automated luminaires.

TRANSMIT LAMP

```
VARI*LITE VL7
```
'The Wife' DMX Tester contains a library of nearly 200 lamp definitions which can be used to automatically test lamps.

When the menu is active, the UP  $&$  DOWN cursor keys are used to select the required lamp from the library.

```
LAMP 001-007 CN
VARI*LITE VL7
```
To accept the lamp selection press MENU. The display changes to show the start address of the lamp, the current test and the selected lamp.

At this point the DMX output will command the selected lamp to point to its center position with the beam on at full white and no gobos.

The following keys are active:

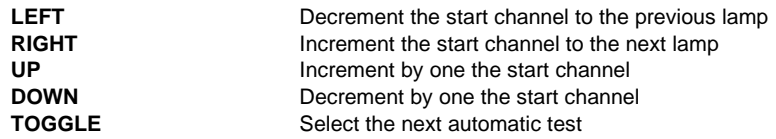

The automatic tests consist of ramping the levels up then down between defined values for the channels that relate to each lamp attribute. The Speed at which the ramp operates can be defined in Wife UPdater.

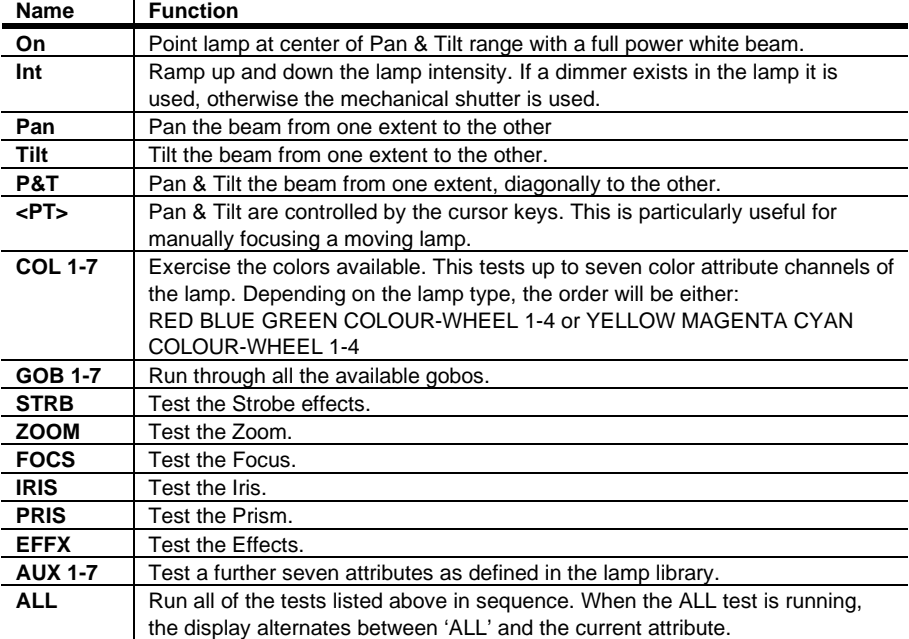

The automatic tests function as follows:

The DMX512 output continues when 'The Wife' DMX Tester is in Receive mode. You can order a Wife PC connectional cable (P/N 91613027) from your Martin dealer and download a copy of Wife UPdater software from the Martin Professional web site (http://www.martin.com) to inspect the detailed channel allocations for each moving lamp.

## **Transmit dynamic DMX512**

The TRANSMIT DYNAMIC DMX512 selection allows any range of dimmer channels to be switched on at a level, or ramp continuously.

**CCCHHHAAANNN::: 000000111 --- 555111222**

 $@100%$ 

The following keys are active:

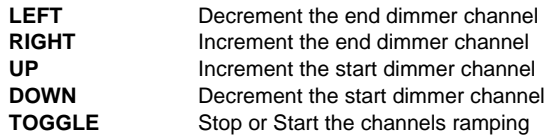

Any range of dimmers can be controlled. The display shows the start and end dimmer channel, followed by the current percentage level.

The level ramp requires ten seconds to increment from zero to full and then decrement back to zero.

If the end channel is set to a lower value than the start channel, all output channels are set to zero.

The DMX512 output continues when 'The Wife' DMX Tester is in Receive mode.
## **Transmit text**

The TRANSMIT TEXT menu provides support for the new DMX Text feature of DMX512-A.

#### **TRANSMIT TEXT**

**MSG 1: THE LAZY** 

DMX Text is a useful function that allows equipment that lacks a screen display, to send diagnostic and status information via DMX512.

This menu provides the option to send one of four preset text messages in order to check text reception on other equipment.

When Transmit Text is selected, the text DMX frame is sent once every 64 packets of standard (start code zero) DMX512.

It is therefore possible to leave this menu with text mode still active. If this is not desired, set the message to None before exiting the menu.

The Up and DOWN buttons force an immediate text packet transmission.

The following keys are active:

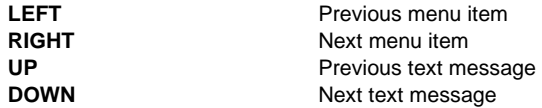

The available text messages are shown in the chart below. The field marked xxx is a threedigit number that counts the number of text frames sent. This number rolls over to zero at 255.

All text messages are sent with both control fields set to zero. The strings are null terminated.

Messages 1& 2 use all letters of the alphabet. Message 3 is formatted for display by 'The Wife' DMX Tester.

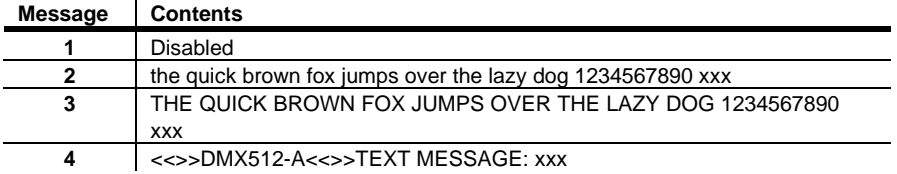

## **Transmit sequence**

The TRANSMIT SEQUENCE menu allows memories to be sequentially played back. This allows 'The Wife' DMX Tester to function as a simple show controller.

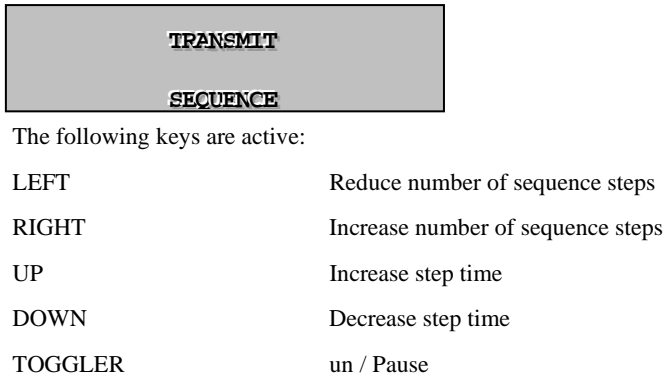

The sequence can play back up to twelve memories. Memory 1 is always included in the sequence. The Left and Right keys control the last memory in the sequence.

```
SSSEEEQQQ SSSpppeeeeeeddd 000333...111 sss
MMMEEEMMM 000000111 tttooo 000111222 --->>>
```
The time delay between each step may be varied from 0.1s to 25.5s.

## **Snapshot DMX to memory**

The SNAPSHOT menu allows any one of the twelve memories to be filled with data captured from the DMX512 input. The Memory to be used is selected by the UP and DOWN keys when the menu display is active. Press the MENU key to take the snapshot. The process requires eight consecutive frames of DMX512 to capture the data. The snapshot can be aborted (for example if the DMX512 input fails) by pressing the TOGGLE button.

SNAPSHOT **DMX** TO

**MEMCRY: 15** 

When the data has been successfully captured, the display shows:

**DDDMMMXXX RRREEECCCOOORRRDDDEEEDDD TTTOOO**

**MEMCRY: 15** 

## **Fill memory with pattern**

The FILL menu allows any one of the twelve Memories to be filled with a symmetrical pattern of channel levels.

**FIILL PRESET** 

**WITH PATTERN** 

The following keys are active:

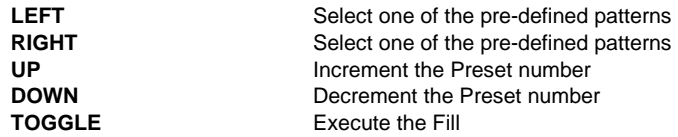

Fill patterns are selected from the following list:

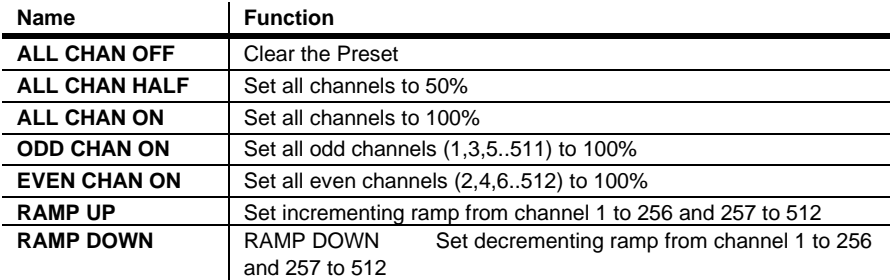

## **Testing cables**

'The Wife' DMX Tester offers three methods of testing DMX512 cables and DMX512 networks.

The DOUBLE ENDED TEST is used when both ends of the cable are available. 'The Wife' DMX Tester can test for short circuits and open circuits on any of the three active pins of the DMX512 cable.

The SINGLE ENDED TEST is used when only the console cable end is accessible. 'The Wife' DMX Tester can test for a short circuit between the two signal pins.

The NETWORK TEST is used to transmit real test data over an installed network.

#### **Double ended cable test**

The DOUBLE ENDED TEST display shows the connectivity of each of the three active pins of the DMX512 or MIDI cable. An OPEN CIRCUIT is shown by a period, and a SHORT CIRCUIT is shown by the pin number. The diagram below shows a correct DMX512 cable.

```
DOUBLE END 1... =1...
.2 = .2. GCCD .3 = .3
```
The diagram below shows a DMX512 cable with pins 2 & 3 swapped.

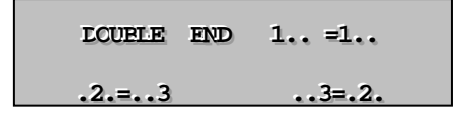

#### **Single ended cable test**

The SINGLE ENDED TEST display shows the short circuit status of pins 2 and 3 of the DMX512 output connector. The display will show the following when there is a connection between pins 2 & 3.

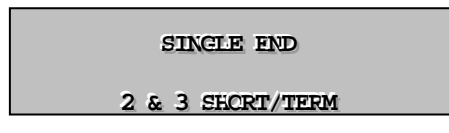

This test can be used to test for short circuit in the cable or to confirm that the cable is properly terminated.

#### **Network test**

The NETWORK TEST provides a more sophisticated test for installed DMX512 networks. This test is capable of confirming that both data distribution amplifiers and cables are working correctly.

**NETWORK TEST** 

**NETWORK IS GCCD** 

The test makes use of a new feature of DMX512-A, the Test Packet. This is a specific DMX512 packet, with an alternate start code, that is designed to exercise the DMX512 network in a worst-case scenario.

The worst-case data is generated by ensuring that every bit position includes a transition.

Whilst this menu is active, 'The Wife' DMX Tester transmits the test data and searches for received test data.

The 'The Wife' DMX Tester output is then connected in place of the lighting console. Each DMX512 outlet can then be tested for good data. If the lighting console has the ability to transmit test data, this can be used instead of the 'The Wife' DMX Tester output.

The display gives a simple Good / Bad indication.

**NETWORK TEST** 

```
BAD DATA -FAIL-
```
## **Auto backup if DMX fails**

The AUTO-BACKUP menu allows 'The Wife' DMX Tester to be connected in-line between a lighting desk and dimmers. 'The Wife' DMX Tester monitors the received DMX512 and should the signal fail, switches one of the twelve Presets to the output.

#### **AUTO-PACKUP IF**

**DDX FAILS** 

This mode provides a useful backup, which forces a known look on stage, should the console fail. When the backup mode is triggered, the user can snap between the presets.

When the menu is entered, the following display is shown and received DMX512 is looped to the output. The UP and DOWN keys are used to select the Preset that will be output should the received DMX512 fail.

**AUTO-PACKUP: 15** 

**WAIT-EMX IS GCCD** 

If the DMX fails, the following display is shown and the selected Preset is output to the dimmers. When the problem with the received DMX512 has been corrected, simply press MENU twice to reset AUTO-BACKUP mode.

**AUTC-PACKUP: 15** 

**ACTIVE-DMX FAIL** 

When AUTO-BACKUP is active, the UP and DOWN keys are used to snap between consecutive Presets.

## **Loop through**

The BUFFER DMX/MIDI option is used to select between 'The Wife' DMX Tester's Generator output and a buffered copy of the incoming DMX512 signal.

**BUFFFR DMX MIDI** 

**DISABLED** 

The Loop Through mode is selected by pressing the TOGGLE key when the menu is displayed. The BUFFER mode of operation allows 'The Wife' DMX Tester to be used as a signal booster for long DMX512 or MIDI cables.

BUFFER mode is switched off when the Generator Menu is next selected. When BUFFER mode is active, "L" is shown in the receive window to denote "Loop Through".

## **Displaying received MIDI**

DISPLAY RECEIVED MIDI shows six MIDI characters in hexadecimal format. The external MIDI adapter cables are required to use this mode. The TOGGLE key is used to freeze the data display. The following diagram shows the screen layout.

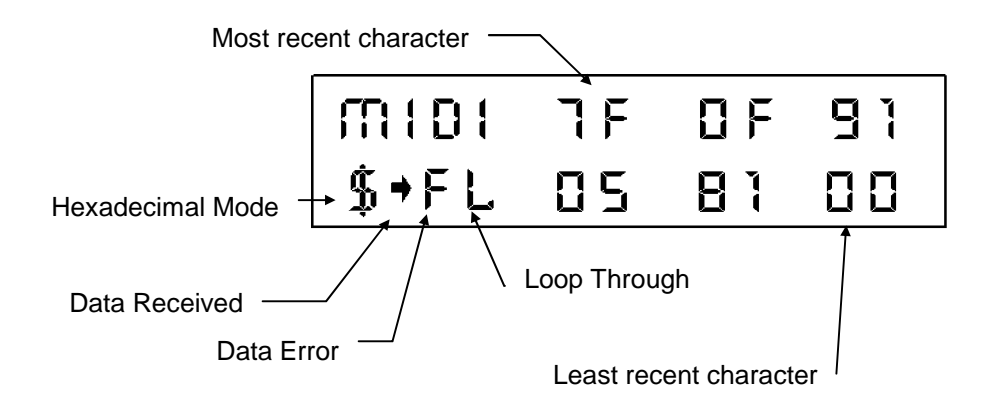

Loop Through may also be used with MIDI. The output circuitry used by 'The Wife' DMX Tester is RS485 compatible. Whilst this is correct for DMX512, MIDI specifies a simpler and less expensive set of circuitry. However, the two sets of circuitry are compatible and the circuitry used by 'The Wife' DMX Tester overcomes the very short cable limitation usually encountered with MIDI.

The MIDI input of 'The Wife' DMX Tester is opto-isolated.

# **THE SETUP MENUS**

## **Setup menu**

The Setup Menu is entered by powering on 'The Wife' DMX Tester whilst holding down the MENU key, eight different operating modes may be selected. These are:

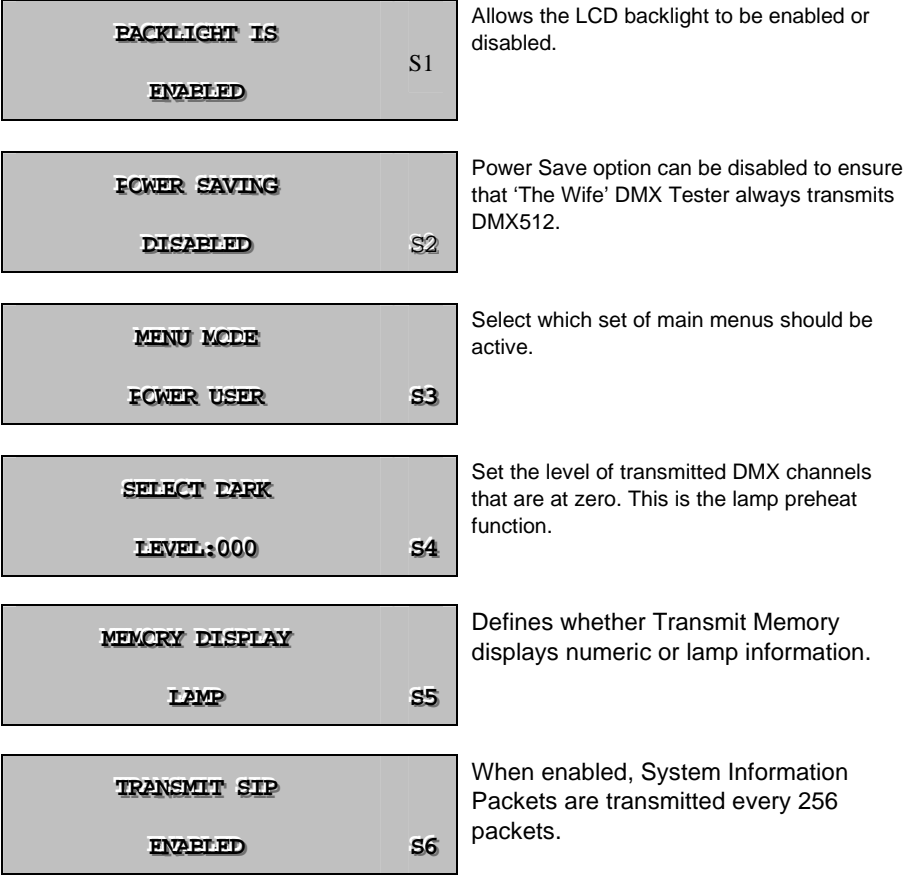

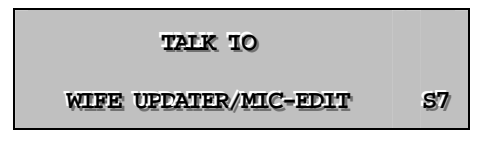

Starts communication with the PC program Wife UPdater.

## **Enable backlight (S1)**

The BACKLIGHT menu is used to enable or disable the display backlight.

**BBACKLIGHT** IS

**ENABLED** 

The Backlight operates as follows:

**DISABLE** The backlight is off giving the longest possible battery life. **ENABLE:** When external power is connected the backlight is on in all modes.

When operating on battery power the backlight is normally on, but powers down after one minute of inactivity. The next key press will re-enable the backlight.

The TOGGLE key is used to enable or disable the backlight selection.

## **Power saving (S2)**

The POWER SAVING menu is used to enable or disable the power save features of 'The Wife' DMX Tester.

**FOWER SAVING IS DIASBLED** 

The power saving operates as follows:

- **DISABLE** 'The Wife' DMX Tester will not enter power saving mode. This feature is most important when 'The Wife' DMX Tester is used as a signal booster or left in a remote location as a DMX512 transmitter.
- **ENABLE:** 'The Wife' DMX Tester will enter power save mode after about two minutes of inaction. This will only occur if there is no external power and no DMX512 input.

The TOGGLE key is used to enable or disable the selection.

## **Menu mode (S3)**

The MENU MODE is used to select which subset of main menu options is active.

**MENU MCDE** 

**PCWER USER** 

This allows infrequently used menus to be disabled.

Six options exist; their functionality is detailed in the table below.

The Wife UPdater software package has the ability to further customize these options.

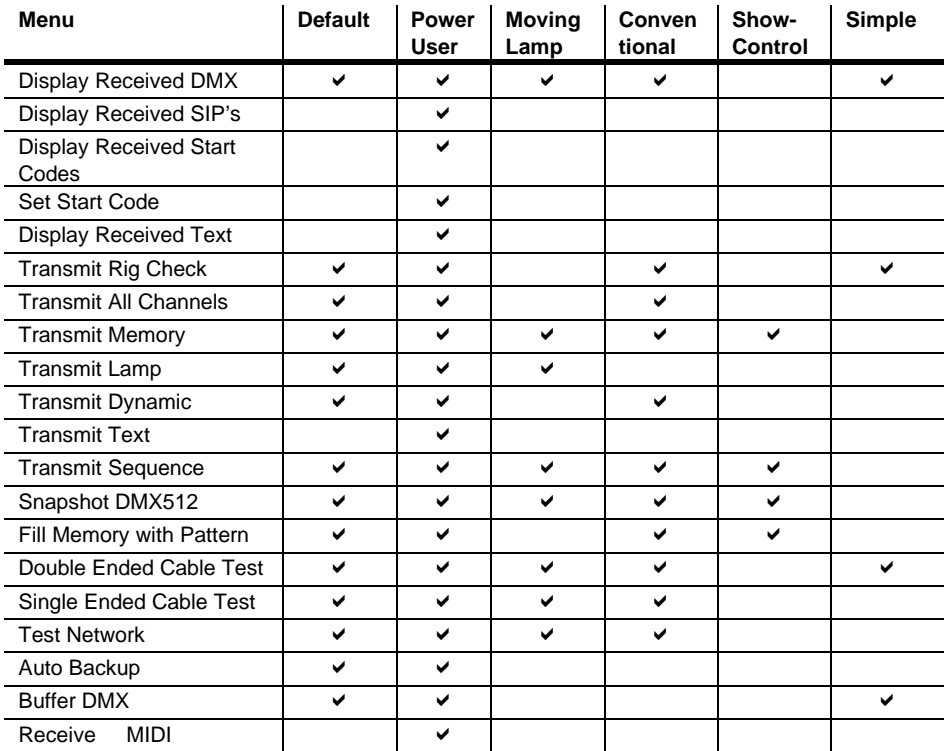

## **Dark channel (S4)**

The DARK CHANNEL menu is used to set the level to be transmitted in place of zero (dark) channels when operating in either Rig Check or Transmit Dynamic Mode.

```
SETECT DARK CHAN
LEVEL: 000
```
This is effectively a preheat feature and can significantly improve lamp life.

The UP DOWN keys are used to increment or decrement the level.

## **Memory display mode (S5)**

The MEMORY DISPLAY menu is used to select between the two possible display modes of the TRANSMIT MEMORY function.

**MEMCRY DISPLAY** 

**LAMP** 

When LAMP mode is selected, channels are displayed in terms of their associated moving lamp attribute.

In Numeric mode, channels are displayed with levels shown in decimal, binary, hexadecimal and percent.

## **Transmit SIP (S6)**

The TRANSMIT SIP menu is used to enable the transmission of System Information Packets.

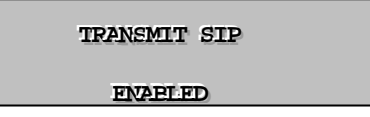

When enabled, a single SIP packet is sent for every 64 standard packets.

If Text DMX is enabled (Menu 10), the SIP packet is sent every 65 packets.

 $\overline{1}$ 

The structure of this SIP is shown below:

 $\ddot{\phantom{a}}$ 

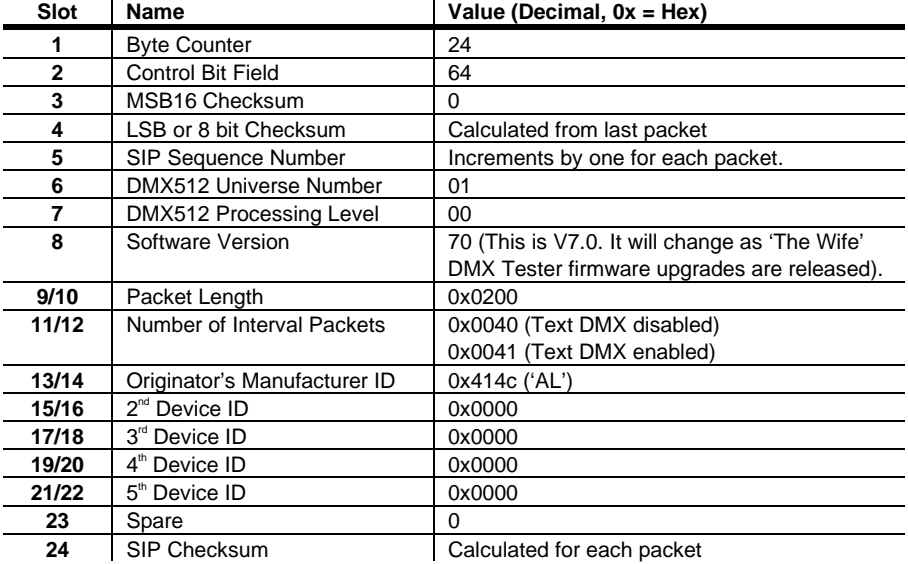

## **Talk to Wife Updater/MIC-EDIT (S7)**

The TALK menu is used to start communication with the optional Wife UPdater software (see the following chapter). Enter this mode prior to pressing the Download button on Wife UPdater. 'The Wife' DMX Tester displays:

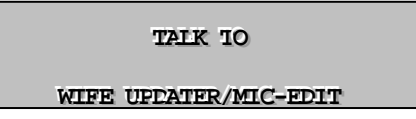

Note that in earlier products the Wife Updater may be referred to as MIC-EDIT.

When the Wife UPdater Download button is pressed, 'The Wife' DMX Tester displays:

**WAITING FCR** 

**WIFE UPPATER TO TAIK** 

When the transfer starts, 'The Wife' DMX Tester displays:

WIFE **UPPATER** 

**IS THINKING** 

Followed by:

**RECEIVING** 

**DATA BLCCK** 

When Wife UPdater has finished sending data, the following message is displayed:

**TRANSFER LCNE** 

**PRESS MENU** 

# **THE WIFE UPDATER**

## **Overview**

The Wife Updater consists of a special cable and a Windows-based software application. The software is used for a number of functions, as detailed below, which can then be uploaded directly to your "Wife":

- An on-line DMX512 editor that allows live programming and control of moving lamps.
- An off-line editor allowing all "The Wife" Memories and configuration data to be programmed in a console style format.
- A lamp personality editor (up to 100 personalities)
- 200 pre-programmed personalities and 12 editable memories
- Generate custom test patterns
- Setup parameters such as Start Code, Power Save
- Customize power up screen, menus and bar graph fonts

The Wife UPdater software is downloadable from the Internet (see the following installation section), but you will need to order an interface cable to connect "The Wife" to your PC. This cable (P/N 91613027) can be ordered from your Martin dealer.

## **Getting started**

You need a PC with a connection to the internet to download The Wife UPdater.

#### **Software requirements**

The Wife UPdater is compatible with Windows 95, 98, ME, NT5, 2000 & XP.

#### **Hardware requirements**

The Wife UPdater requires the following minimum specification to run:

- 1. Pentium at 133MHz or higher PC Compatible.
- 2. Windows 95/98/ME/2000/XP operating system.
- 3. Mouse.
- 4. VGA 640 x 480 or better.
- 5. 2 MB Hard disc space.
- 6. 16 MB ram

#### **Installation**

To install the software:

- 1. Download and open the following file on your PC http://www.martin.dk/product/TheWifeUPdater.exe
- 2. Extract the setup files to a temporary folder on your PC.
- 3. Select the Start Menu and then the Run Command.
- 4. Press the Browse button.
- 5. Locate the program SETUP.EXE that you extracted in step 2.
- 6. Execute the program.
- 7. The Install Shield program will start.

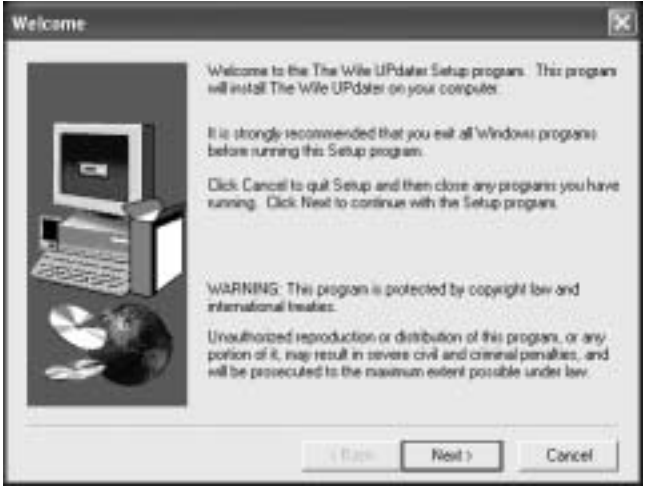

8. Click Next.

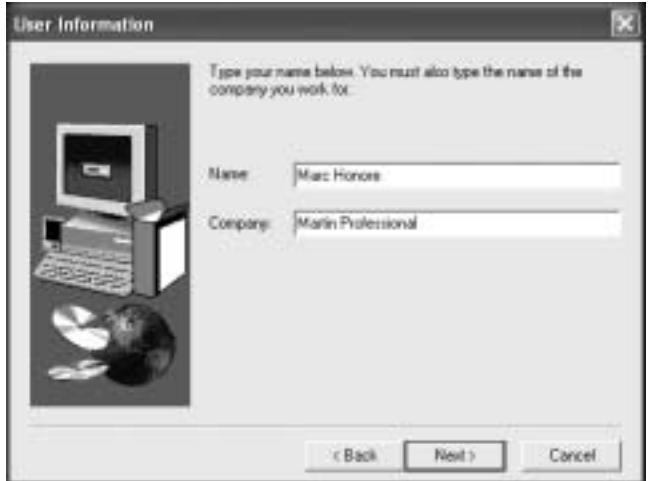

9. Fill in your name and company (if appropriate) and click Next.

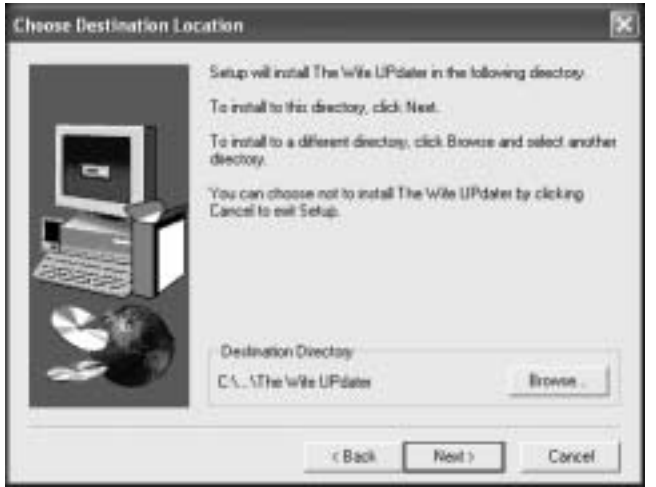

10. Select a destination directory, or accept the default, and click Next.

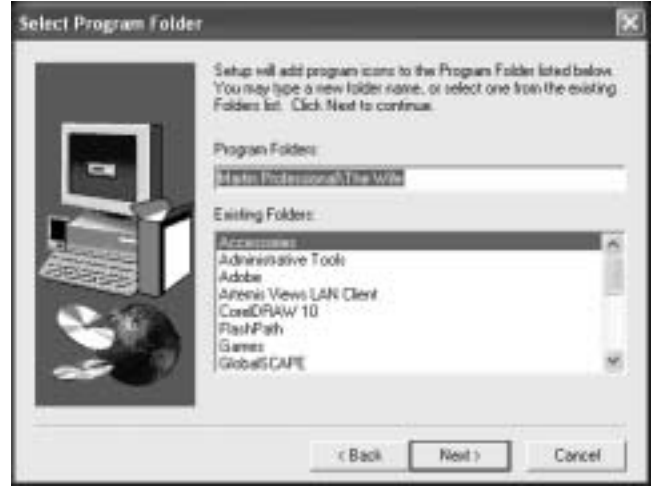

11. Select the location of the program on the start menu, or accept the default, and click Next.

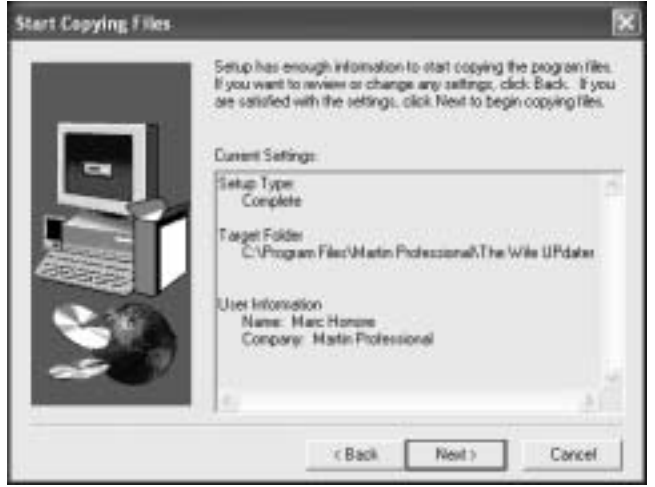

12. Confirm that the installation details are correct and click Next.

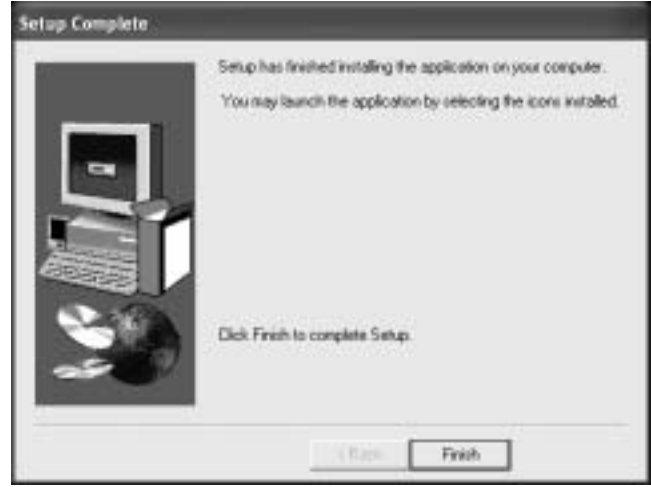

13. Click Finish to complete the installation.

### **Connecting "The Wife" to your PC**

The Wife UPdater communicates with the "The Wife" via the RS232 interface of the PC. The Wife UPdater can access either COM1 or COM2.

An XLR5F to 9 pin DB cable is provided with The Wife UPdater. The cable contains the RS232 to RS485 conversion electronics required for communications between the PC and "The Wife".

- 1. Connect one end of the cable to the DMX512 connector on "The Wife" and the other end to the COM port on your PC.
- 2. Start the Wife UPdater program.

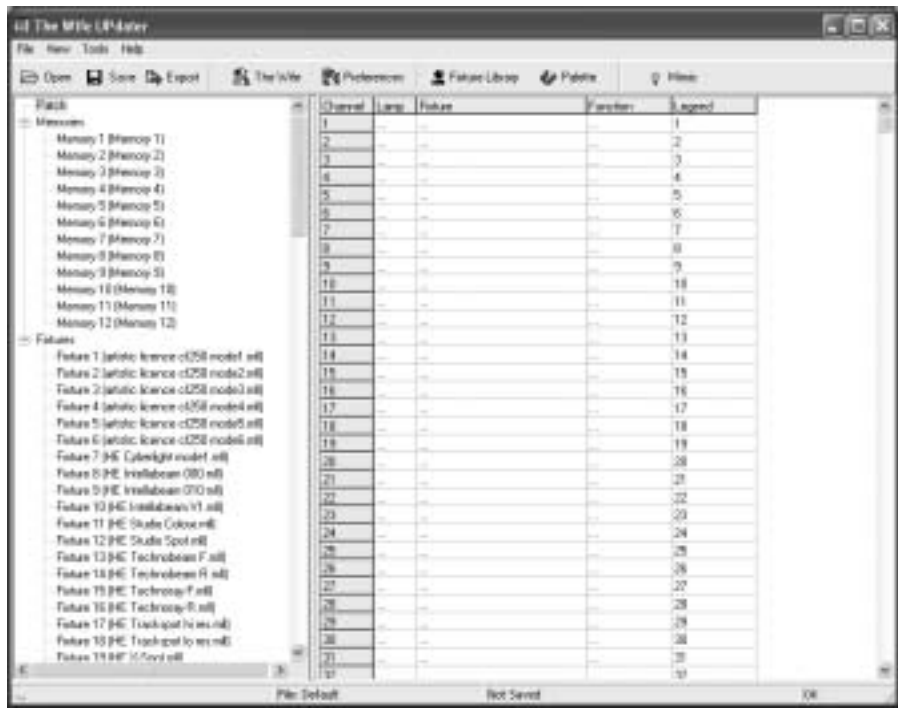

3. Select Tools Preferences.

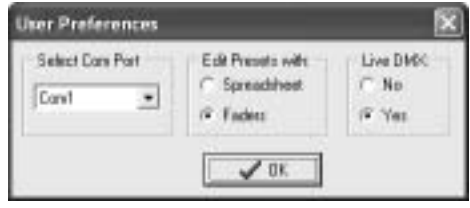

- 4. Select the Com port that the "The Wife" is connected to and click OK.
- 5. Activate communications from "The Wife" by holding down the MENU key while powering "The Wife" on and then selecting TALK TO WIFE UPDATER (S7). *Note: On older versions of "The Wife" this may appear as TALK TO MIC\_EDIT. Always enter this mode prior to pressing the Export button in the Wife Updater.*

#### **Main screen**

The Wife UPdater displays the following screen when started.

The left panel of the screen displays the information store. This lists all the data that will be downloaded to The Wife. This is referred to as the Show Panel.

The right panel is used to display the spreadsheet or fader style information for editing presets and lamp personalities. This is referred to as the Edit Panel.

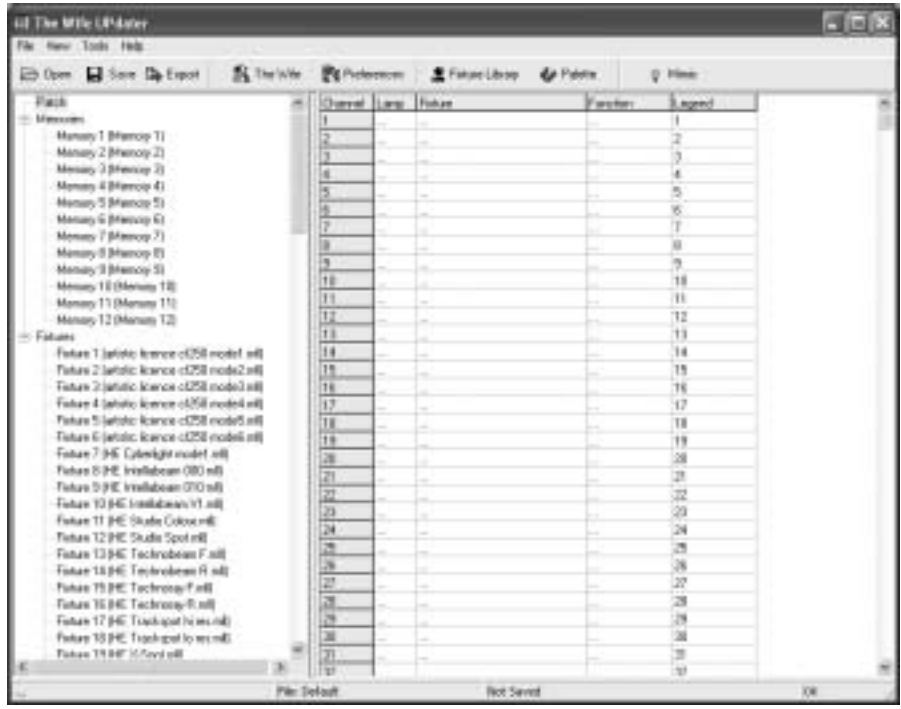

## **Setting the patch**

The patch is used to select the DMX512 channel allocation that is used in the 'Transmit Memory' menu.

When the 'Patch' option is selected in the Show Panel, the patch spreadsheet is then displayed in the Edit Panel.

Click the Fixture Library button at the top of the screen. The palette of available fixtures is then displayed:

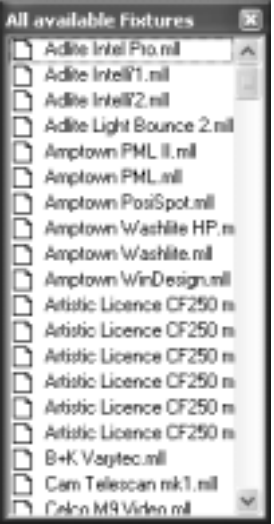

Select the required lamp from the palette and drag in onto the required start channel of the patch.

A dialogue is displayed which confirms the start channel and the number of lamps to be patched.

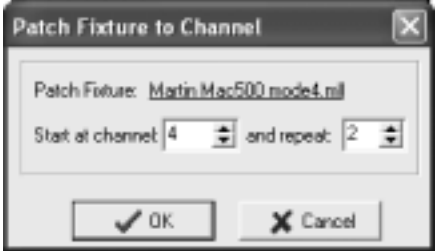

The example shown will patch two Martin Mac 500s starting at channel 4. The resulting patch is shown below:

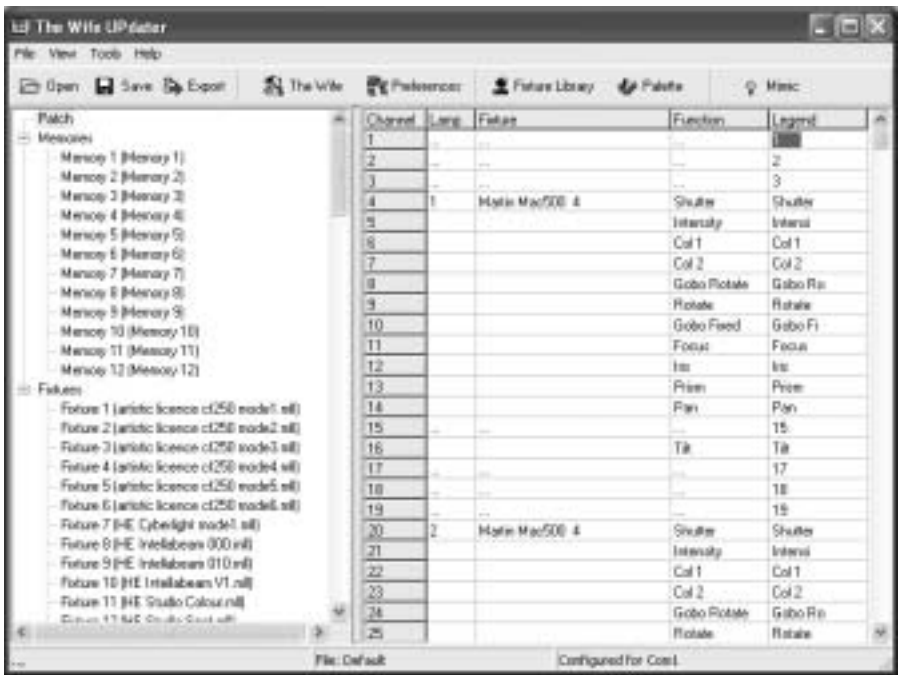

### **Patch columns**

The columns of the Patch display provide the following information:

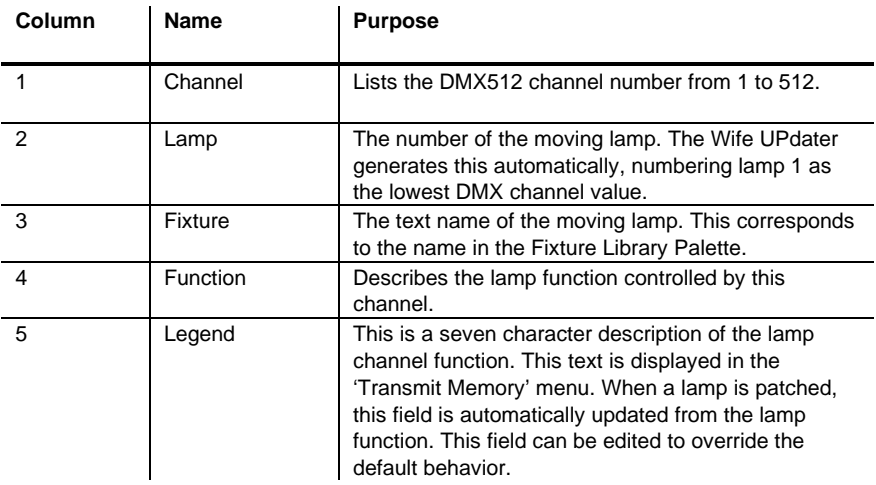

### **Deleting a lamp**

To delete a lamp from the patch, simply right click on the lamp. A popup menu is displayed offering this option.

## **Editing memories**

Depending upon the setting in the **Tools**→**Preferences** menu, the Edit Panel will display either a spreadsheet or an array of faders.

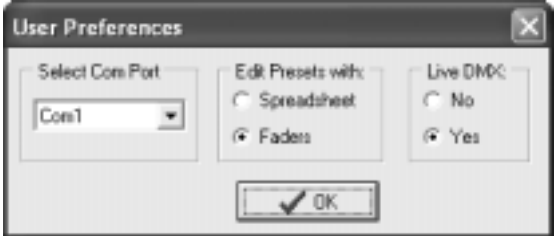

To edit a Memory, select the required Memory in the Show Panel.

#### **Editing memories by spreadsheet**

When editing memories in spreadsheet mode, the Edit Panel displays as shown below:

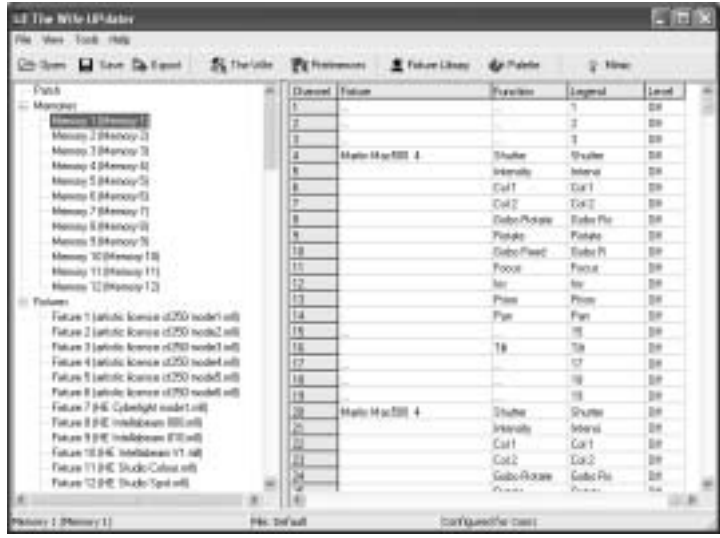

#### **Memory columns**

The columns of the Memory spreadsheet are identical to those displayed in Patch mode, with the exception of column 6.

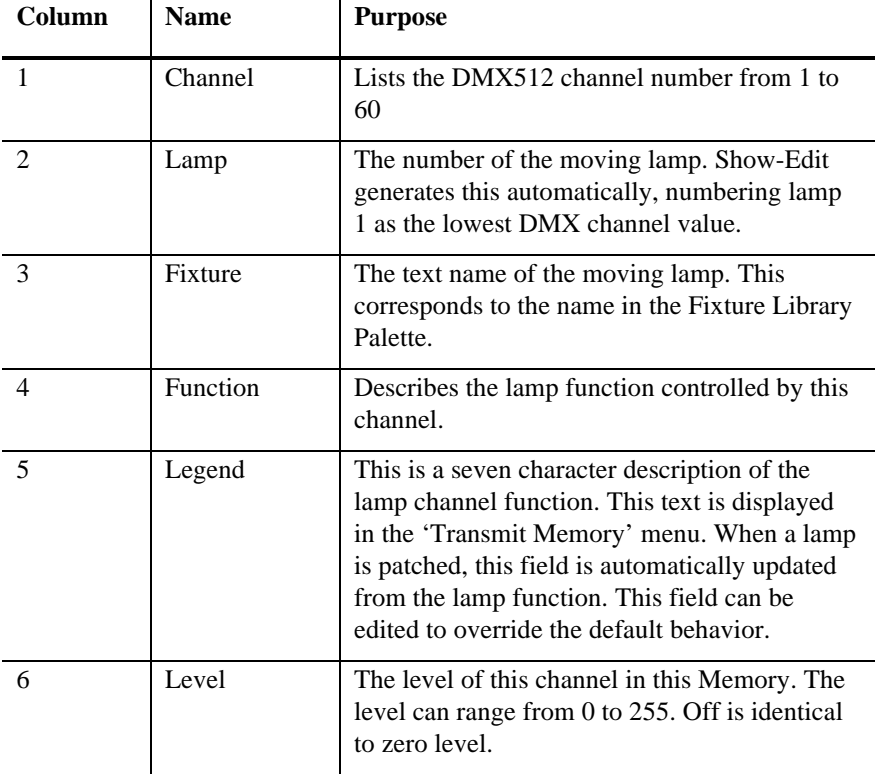

#### **Editing memories by fader**

When editing memories in fader mode, the Edit Panel displays as shown below:

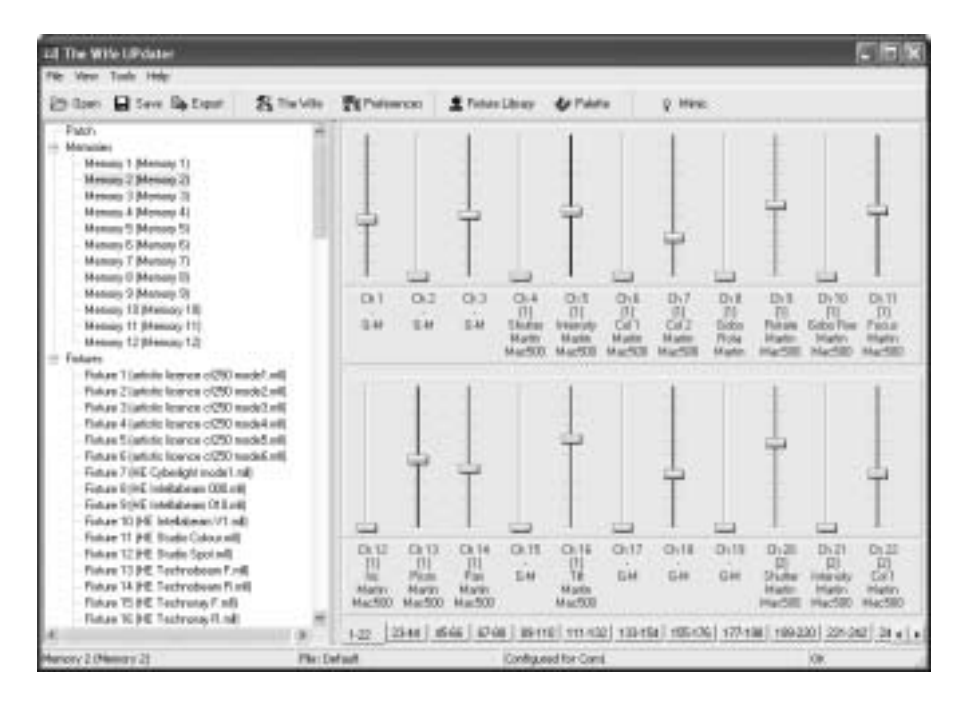

#### **Fader rows**

Each channel of each moving lamp or dimmer is displayed as a fader. Below each fader, a 5 line text display describes the function:

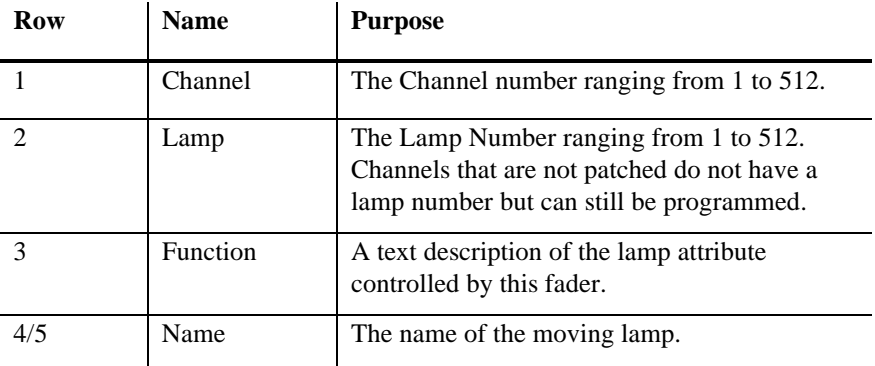

#### **Setting levels**

Dragging the fader knob with the mouse sets fader levels. When the level of a fader is set to any value above zero, tick marks are displayed next to the fader track. The absence of tick marks indicates that the channel is at zero.

## **Editing levels**

Right clicking on any fader produces a popup menu. The popup menu provides numerous Memory editing functions as detailed in the table below.

The fader that is right clicked is described as the selected channel in the table below.

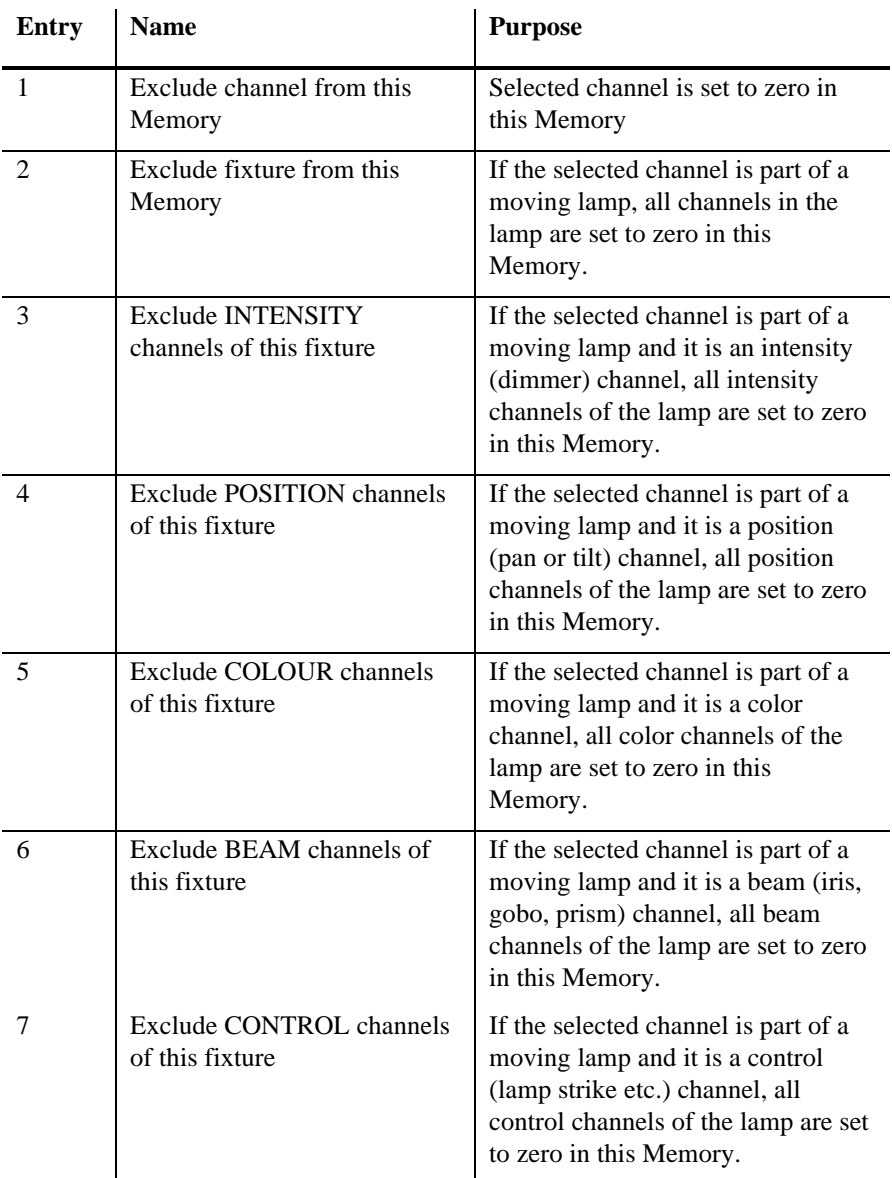

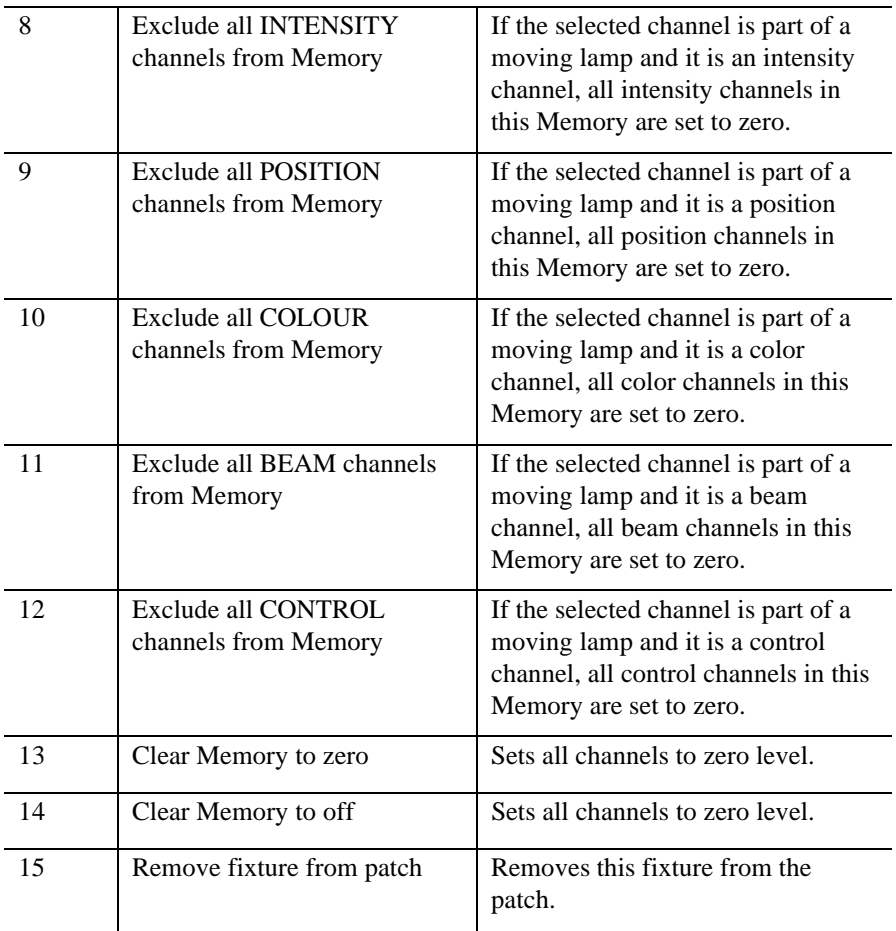

## **Using palettes**

To display the palette, click on the Palette button at the top of the screen. The Palette contains 50 entries that contain settings for every attribute of every fixture.

These values are defined in the Fixture Editor.

For ease of use, the palette entries are coded by color, but they are equally valid for use with position and beam attributes.

The palette can be used in both spreadsheet and fader view of a Memory.

Simply drag the required palette entry and drop it on the required fixture. The cursor changes to a hand icon with a small moving lamp icon.

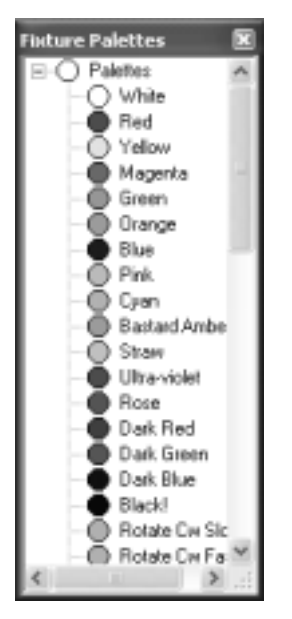

The entire fixture changes to represent the levels contained in the palette. This drag and drop function can be further modified by combination of the Shift, Ctrl and Alt keys as detailed in the table below.

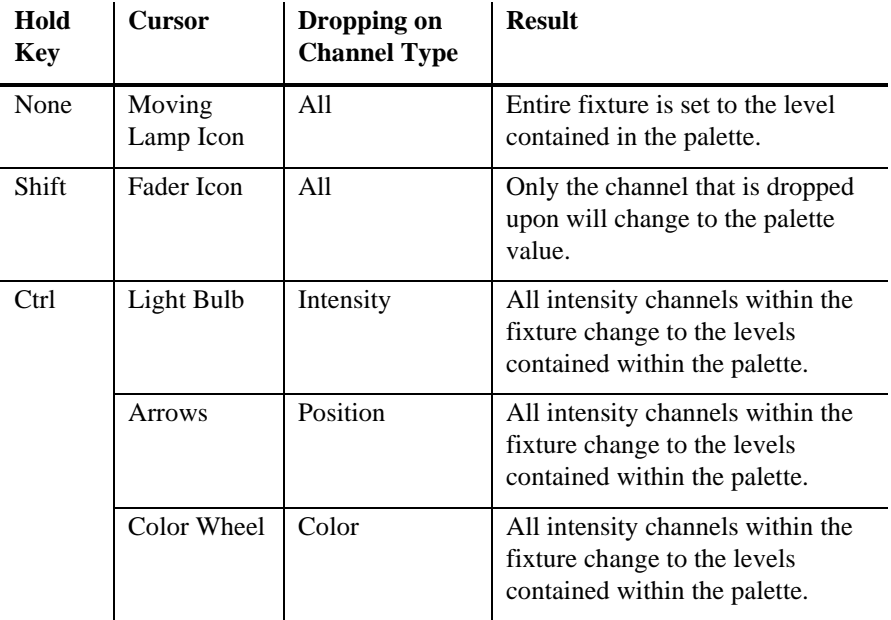

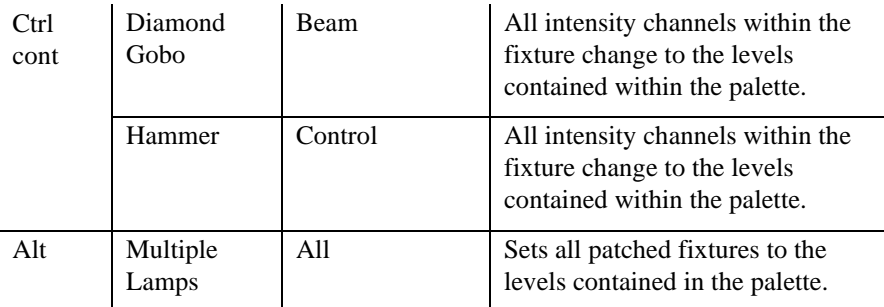

#### **Editing memory legends**

The name or legend of each Memory can be changed by right clicking on the required Memory and selecting **Edit name** from the pop-up menu.

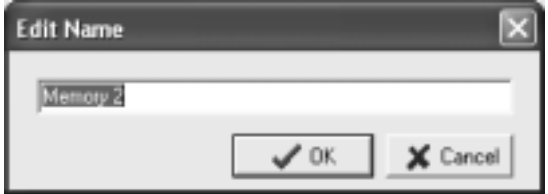

## **Editing fixtures**

To edit a fixture personality, double click on a fixture entry in the Fixture Palette.

The following dialogue is displayed (this example is the Martin Mac 500 mode 4).

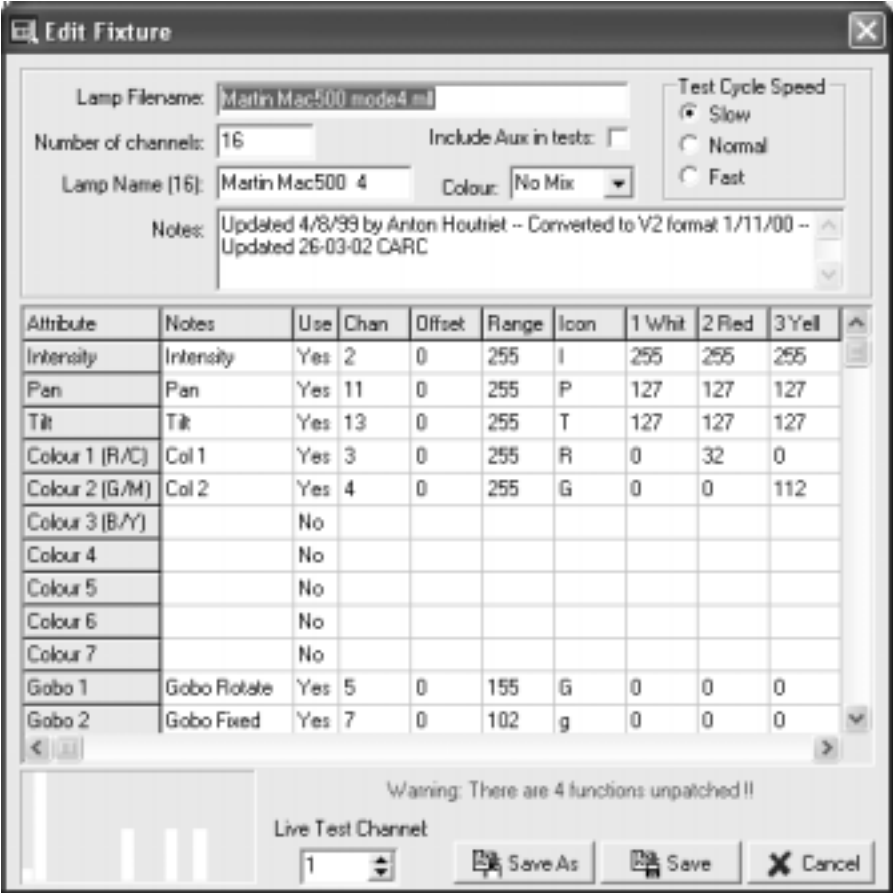

### **Spreadsheet**

The spreadsheet displayed allows each of the possible fixture attributes to be controlled. Each attribute (pan, tilt etc.) contains the settings detailed below:

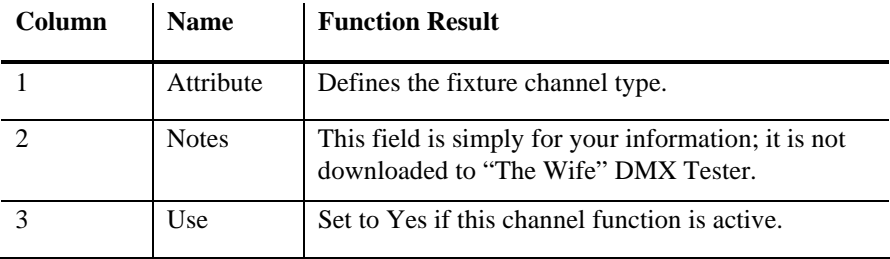

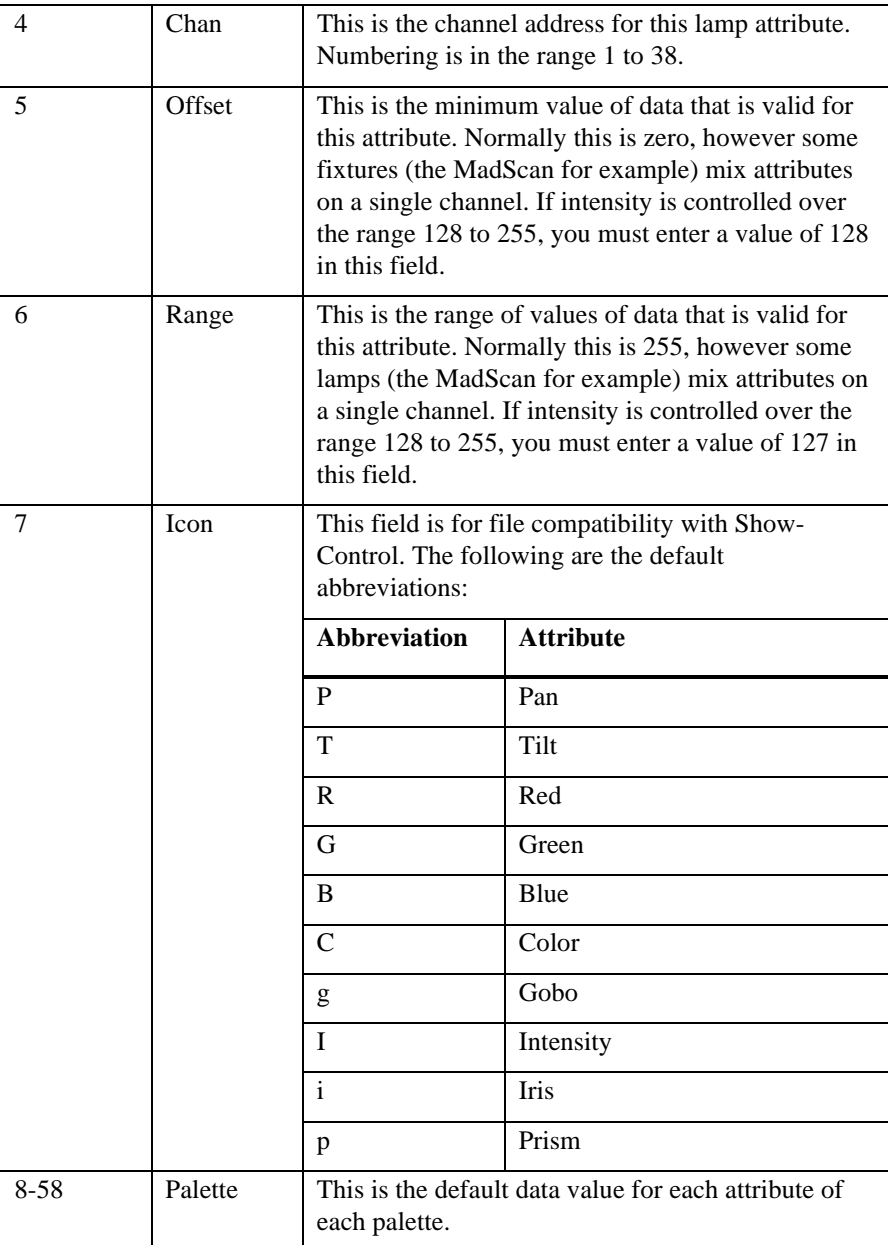

#### **Header**

The header to the spreadsheet allows overall configuration of the fixture:

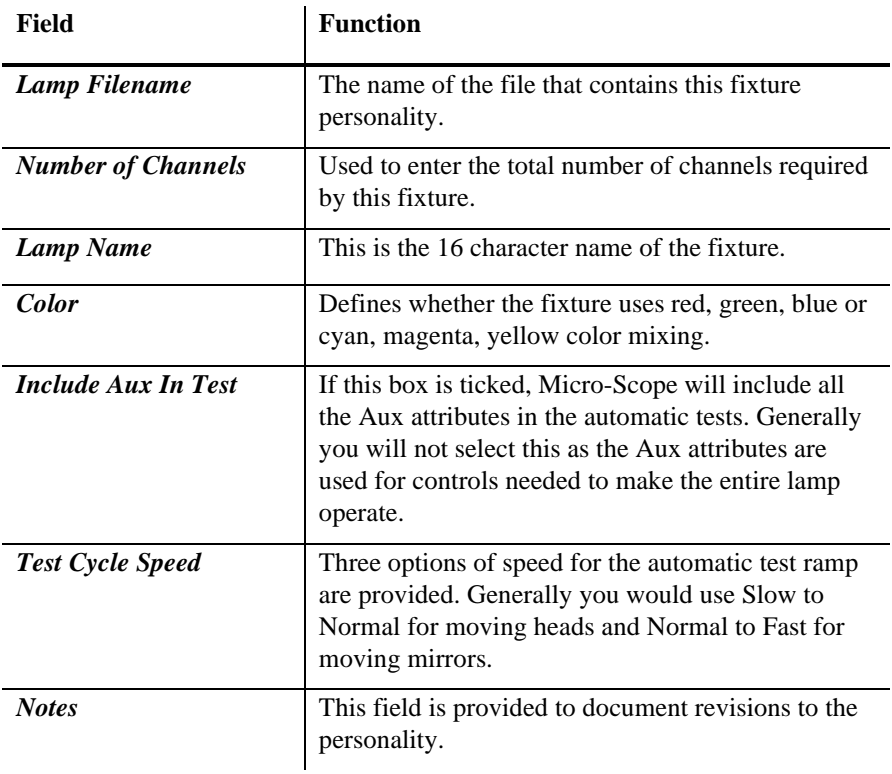

#### **Footer**

The footer to the spreadsheet provides two additional controls:

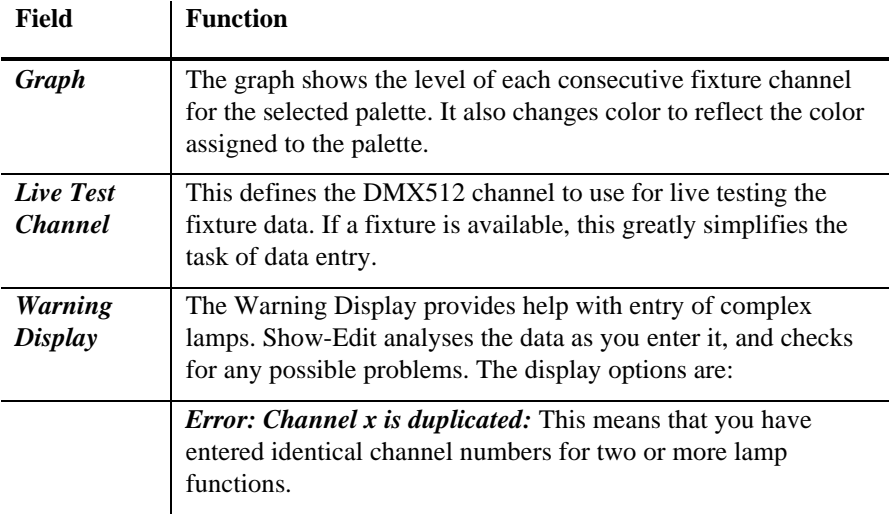

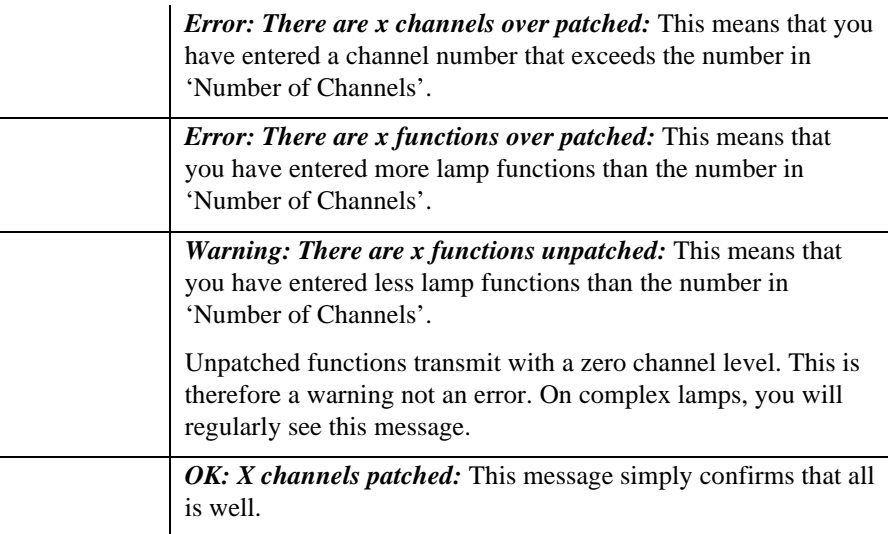

### **Finishing editing**

To finish the editing there are three options:

*Save As:* Allows the edited personality to be saved as a new personality. This is useful when entering a new mode for a fixture as only the differences need be entered.

*Save:* Simply saves the edited personality.

*Cancel:* Drops any changes made during the editing session.

## **Editing "The Wife" DMX Tester configuration**

"The Wife" DMX Tester configuration dialogue is displayed by clicking **The Wife** button at the top of the screen.

The dialogue displayed, allows access to all The Wife configuration items.

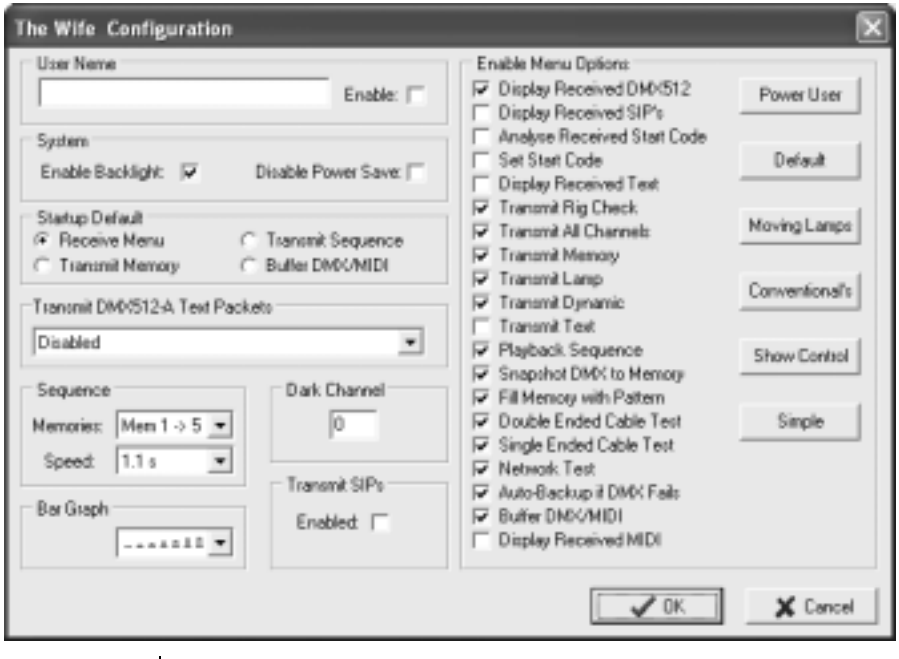

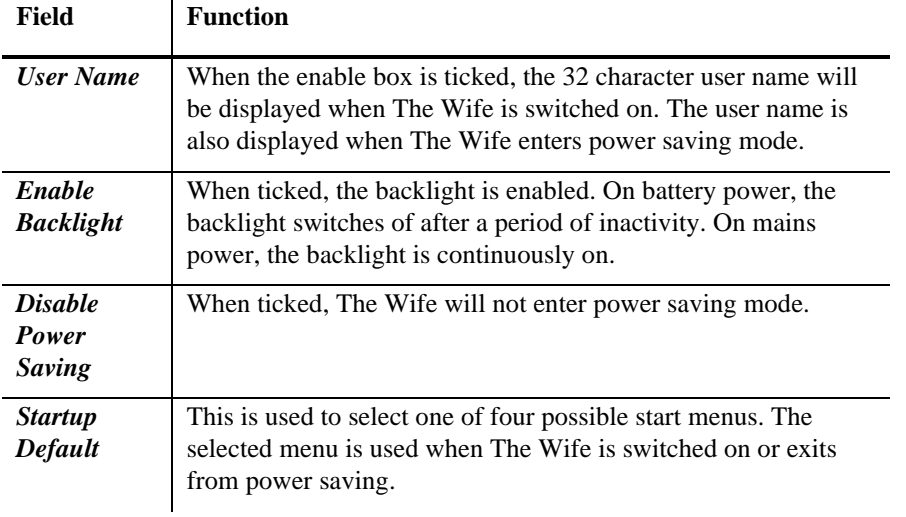

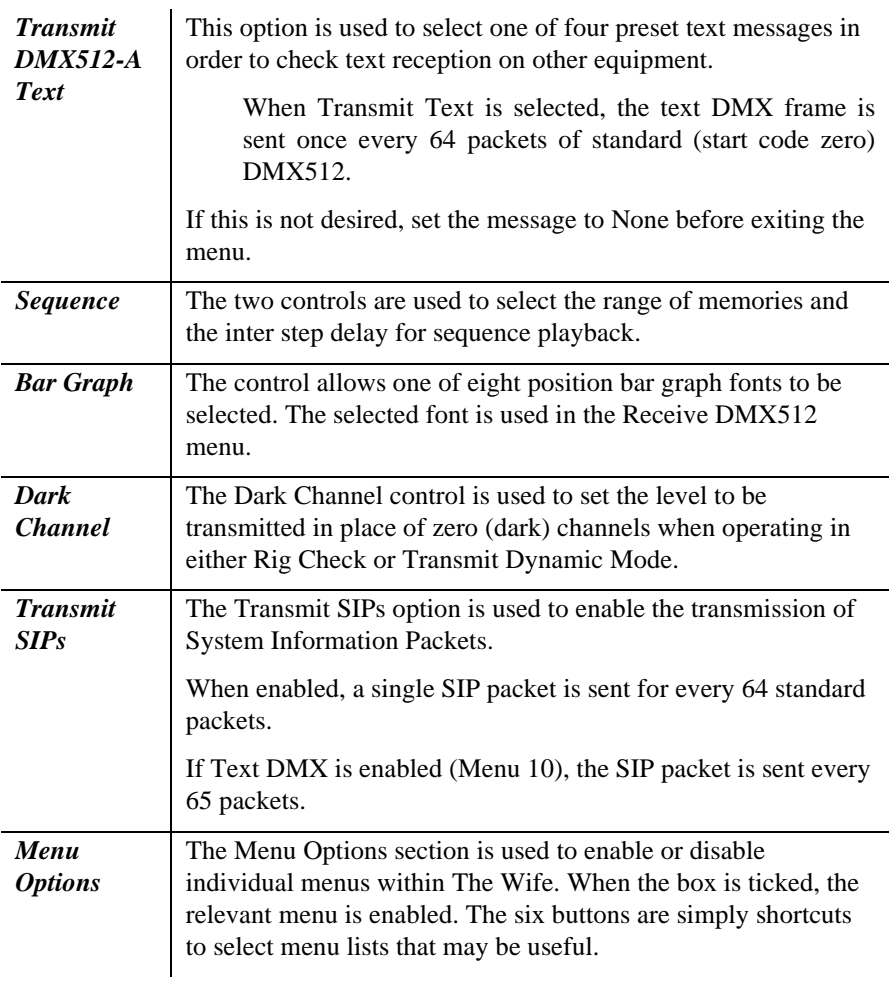

## **Menu**

The main menu functions can also be accessed from the button panel at the top of the screen. The main functions are:

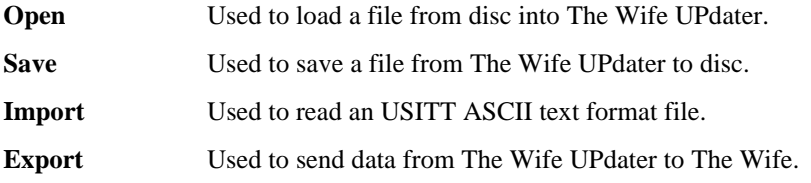
**Configuration** Used to set The Wife UPdater configuration options.

## **Export**

Export sends data from The Wife UPdater to The Wife DMX Tester. Not all data is sent to "The Wife" DMX Tester, so you should save your show to disc as well as exporting.

Ensure that The Wife is switched on, connected to the PC com port and displaying *'Waiting for The Wife UPdater to talk'.*

Once the Export key is pressed, the following is displayed:

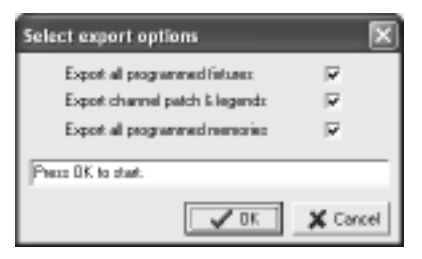

The Export Dialogue allows the user to select which of the three types of data should be exported. The configuration data is always exported, even when all three boxes are un-ticked.

Select the relevant types and then click the OK key.

The Wife UPdater will then export the data. The export process may take up to two minutes. When the Export process finishes, press "The Wife" DMX Tester MENU key to return to the Setup Menu. Should "The Wife" DMX Tester display an error at any point, cancel the Export and start the process again.

### **Live editing**

The Wife UPdater is able to send live DMX512 data via "The Wife" DMX Tester when editing.

This allows the show to be programmed visually with the aid of the actual lighting rig.

To use this feature, ensure that "The Wife" DMX Tester is in 'Talk to The Wife UPdater/MIC-Edit' mode.

The Setting dialogue allows this feature to be enabled and also the PC com port to be selected:

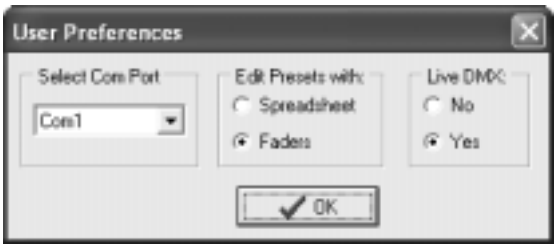

## **USITT ASCII import**

The Wife UPdater allows the import of USITT ASCII text files. This is an international standard designed to allow lighting data to be transferred between differing manufacturers.

The Wife UPdater implements the following subset of commands:

- CLEAR ALL: All memories will be cleared to zero channel levels. If this command is removed, the import will effectively merge data into the existing show.
- CUE: Cue numbers are not used, the data is simply loaded to the next consecutive Memory number. The cue is automatically assigned to the next available sequence step.
- TEXT: The text field is loaded into the Memory's legend.

# **EXTERNAL CONNECTIONS**

## **Power supply**

'The Wife' DMX Tester has an internal Ni-Cd rechargeable battery that provides a life of about 25 hours between recharges (this is reduced to 15 hours when the backlight is used continuously). The external 9 Volt DC power supply is used to power and recharge Show-Control.

As with all Ni-Cd battery products, the best battery life is obtained by completely discharging 'The Wife' DMX Tester prior to recharging. The power switch is used to switch off 'The Wife' DMX Tester, battery charging will continue if the power connector is plugged in.

'The Wife' DMX Tester contains a sophisticated battery manager, which regulates battery charging. A full charge is obtained in three hours, after which the external power supply is used solely to power 'The Wife' DMX Tester.

#### **Connector**

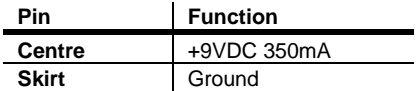

## **Receive DMX**

The DMX receive input connects via the male 5 pin XLR. The pin allocation is as follows:

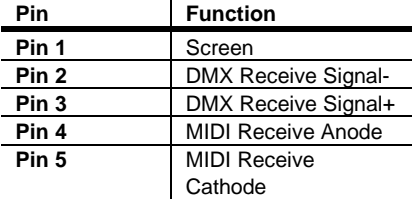

The MIDI receive feature of 'The Wife' DMX Tester uses pins  $4 \& 5$  which are undefined by the DMX512 protocol. These pins may be disconnected internally should this conflict with your DMX512 implementation.

## **MIDI adapter wiring**

A MIDI adapter cable is available from Artistic Licence or can be simply constructed from the following wiring plan:

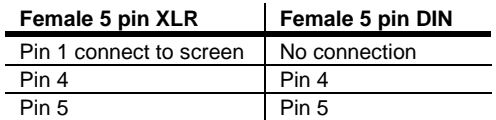

## **Transmit DMX**

The DMX transmit output connects via the female 5 pin XLR. The pin allocation is as follows:

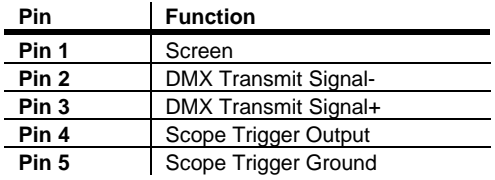

The Trigger feature of 'The Wife' DMX Tester uses pins  $4 \& 5$  which are undefined by the DMX512 protocol. These pins may be disconnected internally should this conflict with your DMX512 implementation.

# **CONVERSION TABLES**

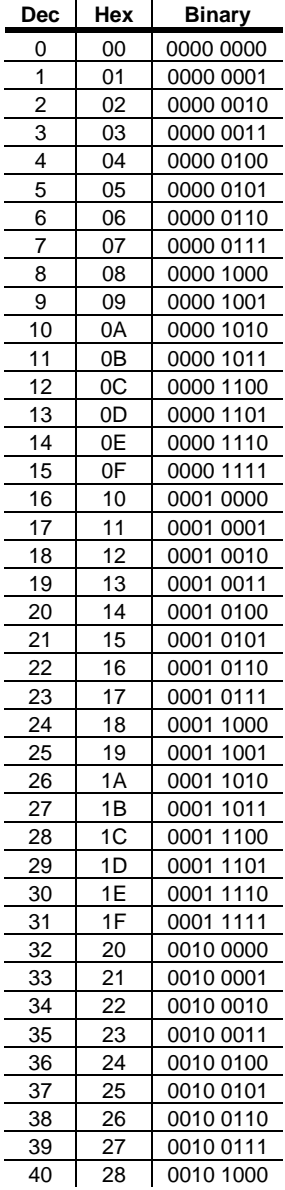

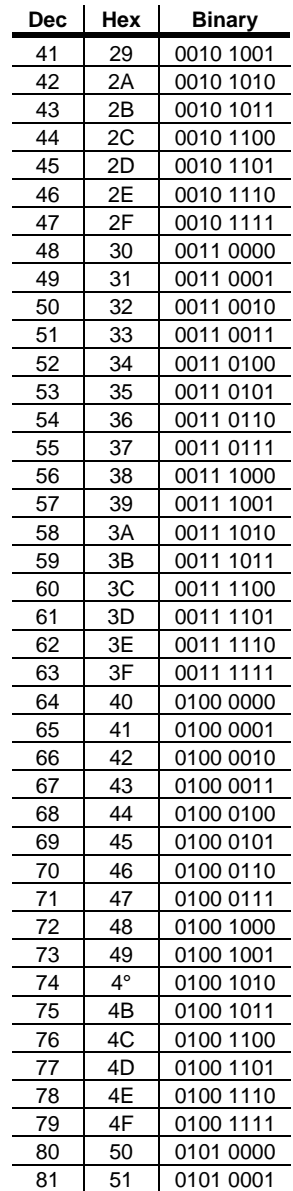

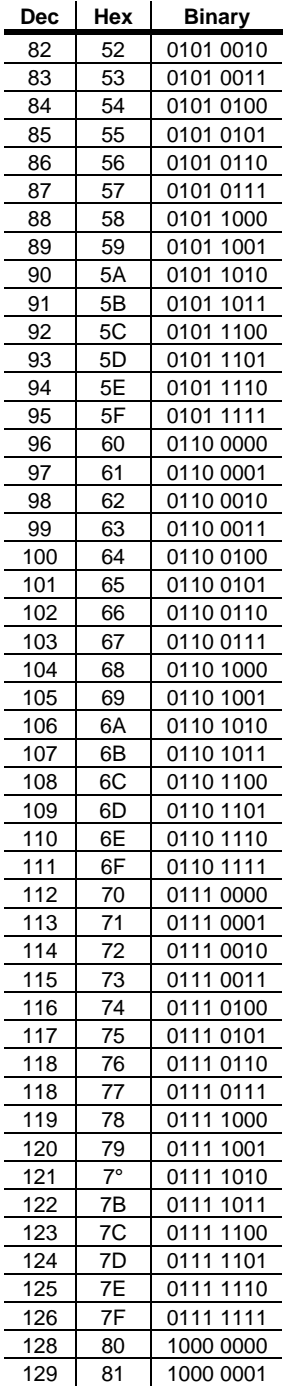

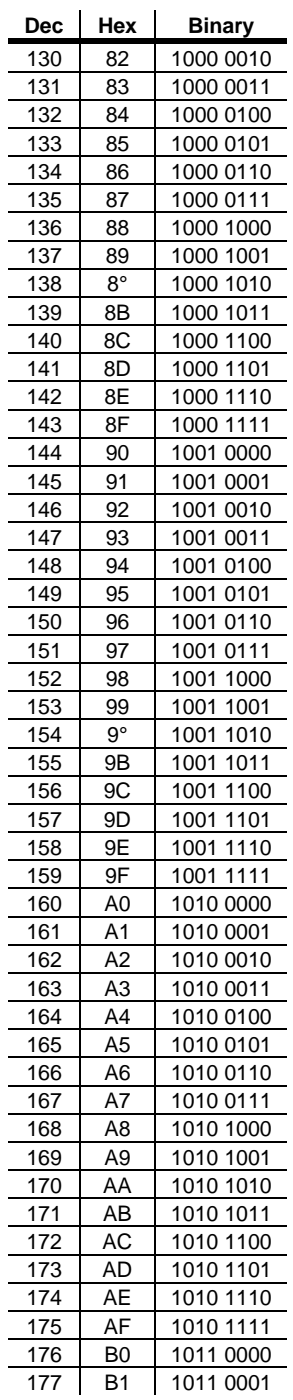

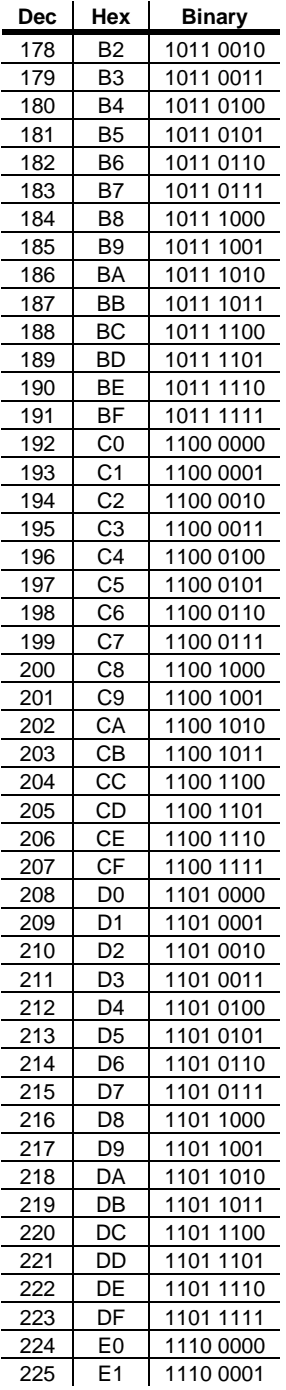

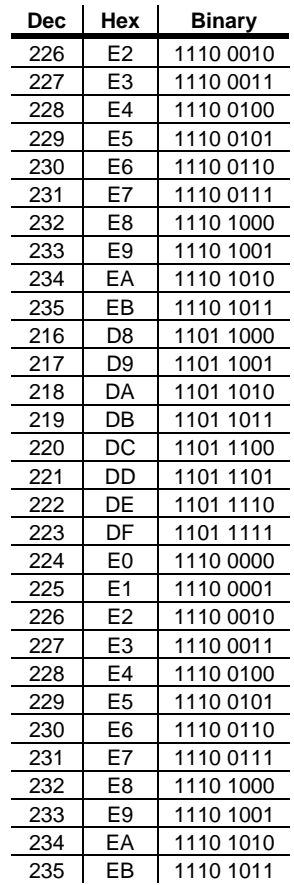

# **MANUFACTURED ID NUMBERS**

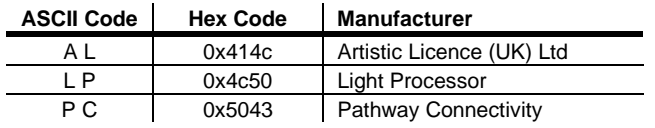

# **INDEX**

### **A**

adapter  $\cdot$  44, 76  $ADB \cdot 27$ address · 8, 12, 13, 18, 34 Artistic Licence · 27, 76 attribute · 35, 67, 68 Auto-backup · 6 AUTO-BACKUP · 41, 42 Avab · 27 Avolites · 28

#### **B**

Backlight · 46 BACKLIGHT · 45, 46 Bar Graph · 12  $base \cdot 8, 13, 18$ battery · 75 Binary · 12, 14, 77, 80 booster  $\cdot$  43, 46 Break  $\cdot$  6, 15  $BUFFER \cdot 11, 43$ buffered  $\cdot$  6, 15, 43

## **C**

cable · 6, 10, 11, 40, 41, 44, 55, 76 capture · 38 clean · 15 configuration · 27, 73 Cue  $\cdot$  59, 61, 62, 63

#### **D**

DARK CHANNEL · 48, 72 decimal · 6, 7, 33, 34 Decimal · 12, 14, 27 DMX512 · 6, 7, 8, 9, 10, 11, 12, 13, 15, 18, 31, 33, 35, 36, 37, 38, 40, 41, 42, 43, 44, 45, 46, 75, 76 Doug Fleenor · 28 DOWN · 8, 19, 26, 30, 31, 32, 33, 34, 35, 36, 37, 38, 39, 42, 48

#### **E**

 $EDI \cdot 28$ Effects · 35 error  $\cdot$  13, 15, 73 **ESTA** · 27  $ETC \cdot 27$ Export · 72, 73

#### **F**

Features · 6 Flicker · 12 Focus · 35 **F**raming · 15

#### **G**

 $GO \cdot 7$ 

Index 81

gobos · 34, 35, 68 Grand · 59, 61, 62, 63 Grand Master · 59, 61, 62  $Grav \cdot 27$ 

#### **H**

 $Hex · 12, 77, 80$ hexadecimal · 6, 11, 14, 33, 34, 44 High End  $\cdot$  27

#### **I**

Iris  $\cdot$  35

#### **L**

lamp · 10, 11, 34, 35, 37, 45, 48, 57, 66, 67, 68, 69, 70, 71 lamps · 34, 68 LEFT · 7, 8, 9, 12, 19, 26, 30, 31, 32, 33, 35, 36, 37, 38, 39 Leviton  $\cdot$  27, 28

#### **M**

 $MaB \cdot 6$ , 15  $Max \cdot 12$ Max/Min · 12 menu · 72 MENU · 7, 9, 33, 34, 38, 42, 45, 73 Microlite · 27 MIDI · 6, 10, 11, 40, 43, 44, 75, 76 Moving Lamp · 6 moving lamps · 51

#### **N**

Ni-Cd · 75 *Notes* · 73 NSI / Colortran · 28

#### **O**

on-line · 51 OPEN CIRCUIT · 40 Oscar · 27 oscilloscope · 18 **O**verrun · 15 Overview · 7

#### **P**

Pan  $\cdot$  35, 37  $PC \cdot 46, 50, 52, 55, 73$ Percent  $\cdot$  12, 14 percentage  $\cdot$  6, 31, 36 personalities · 57 Power · 45 POWER · 75, 76 POWER SAVING · 45, 46, 47 Presets · 10, 33, 38, 39, 41, 42 Prism · 35

#### **Q**

Quick Start · 6

#### **R**

Ramp · 35, 37 Receive · 31, 33, 35, 36, 37, 75 rechargeable · 75 recharges · 75 regenerated · 11

RIGHT · 7, 8, 9, 12, 19, 26, 30, 31, 32, 33, 35, 36, 37, 38, 39 Rosco ET · 27

## **S**

*Save* · 45, 70, 72 Scope Trigger · 76 Screen · 75, 76 Sequence · 59, 61, 62, 63 short · 40, 41, 44 SHORT CIRCUIT · 40 Show-Control  $\cdot$  6, 75 shutter  $\cdot$  35, 37 Signal- $\cdot$  75, 76 Signal+ $\cdot$  75, 76 SNAPSHOT · 33, 38 speed  $\cdot$  69 spreadsheet · 57, 67, 68, 69 Start · 36, 37, 38, 45, 52 start code · 29 START CODE · 49 Strobe · 35  $Sun \cdot 28$ 

## **T**

test · 6, 10, 11, 34, 35, 40, 41, 68, 69

**Test Packet** · 27 The Wife · 51 The Wife UPdater · 51, 55, 56, 72, 73 Tilt  $\cdot$  35, 37  $T$ iming  $\cdot$  15 TOGGLE · 7, 12, 19, 26, 30, 31, 32, 33, 35, 36, 37, 38, 39, 43, 44, 46 Tokyo Broadcast Systems Inc · 27 transmit · 6, 8, 38, 45, 76 TRANSMIT · 7, 8, 9, 10, 11, 19, 26, 30, 31, 32, 33, 34, 36, 37, 38 T-Recursive · 27 trigger · 18

### **U**

UP · 8, 19, 26, 30, 31, 32, 33, 34, 35, 36, 37, 38, 39, 42, 48

#### **W**

Wife UPdater  $\cdot$  35, 46, 50

#### **Z**

Zoom · 35